# **AGON**

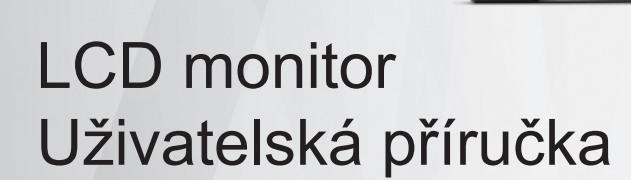

### **AG405UXC**

**NOC** 

**www.aoc.com** ©2022 AOC. All Rights Reserved.

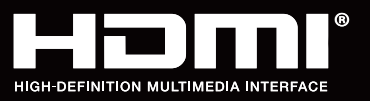

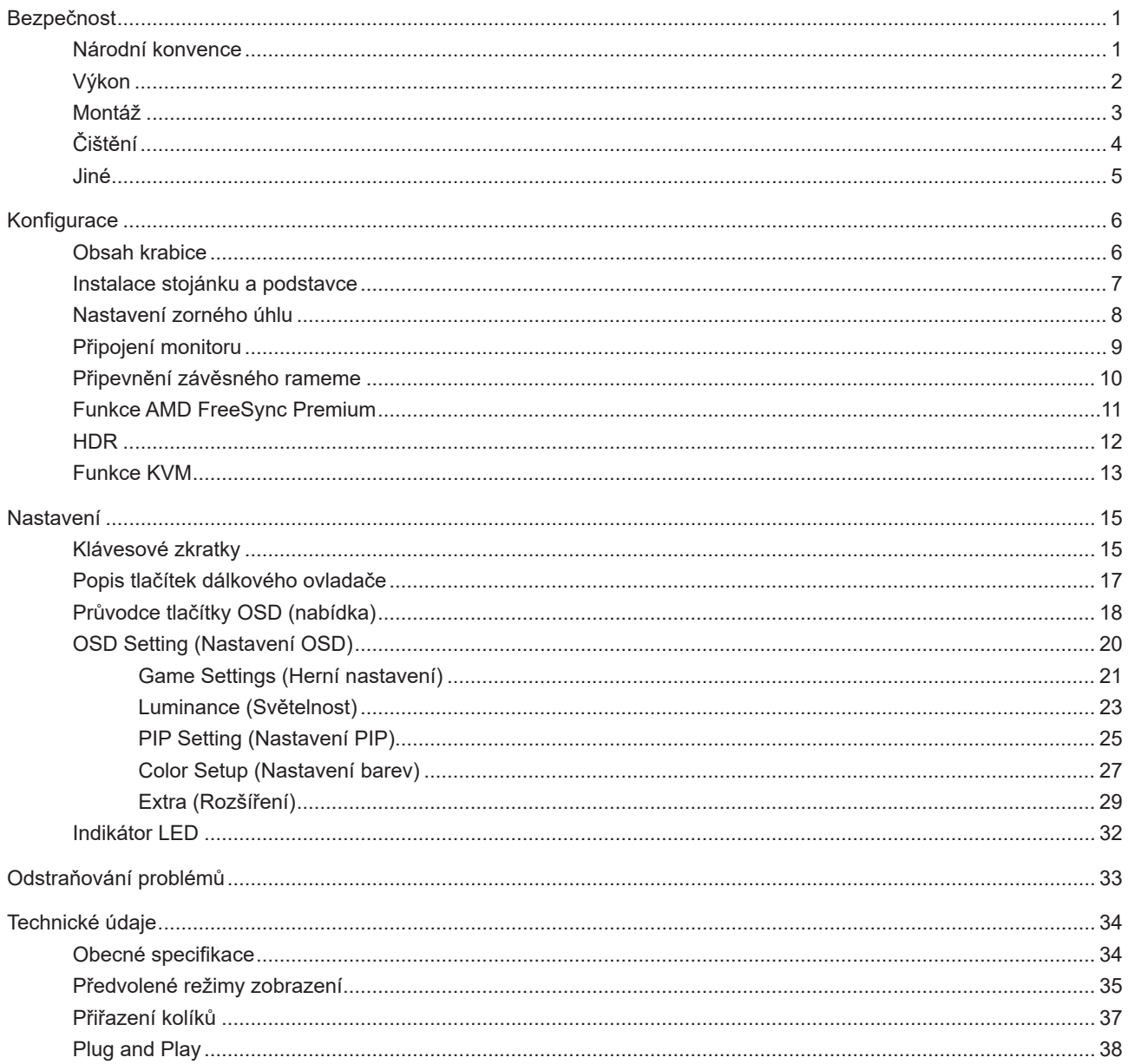

## <span id="page-2-0"></span>**Bezpečnost**

### **Národní konvence**

Následující pododdíly popisují notační konvence použité v tomto dokumentu.

#### **Poznámky, upozornění a varování**

V rámci této příručky mohou být některé bloky textu doplněny ikonou a vytištěny tučně nebo kurzívou. K těmto blokům patří poznámky, upozornění a varování, jež jsou používány následujícím způsobem:

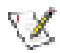

**POZNÁMKA:** POZNÁMKA poukazuje na důležité informace, jež pomáhají lépe využít daný počítačový systém.

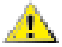

**UPOZORNĚNÍ:** UPOZORNĚNÍ ukazuje na potenciální škodu na hardwaru či ztrátu dat a popisuje, jak tomuto problému předejít.

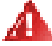

**VAROVÁNÍ:** VAROVÁNÍ poukazuje na možnou fyzickou újmu a popisuje, jak tomuto problému předejít. Některá varování mohou být zobrazena v jiných formátech a nemusí je doplňovat žádná ikona. V takových případech je určitá prezentace varování určena úředními orgány.

### <span id="page-3-0"></span>**Výkon**

Tento monitor může být napájen pouze napájecím zdrojem, který je uveden na výrobním štítku zařízení. Pokud si nejste jisti, jaké napájecí napětí je ve vaší domácí elektrické zásuvce, obraťte se na prodejce nebo dodavatele energie.

Tento monitor je vybaven tříkolíkovou uzemněnou síťovou zástrčkou. Tuto zástrčku lze z bezpečnostních důvodů zasunout pouze do uzemněné zásuvky. Pokud vaše síťová zásuvka neumožňuje připojení této vidlice, obraťte se na elektrikáře, aby vám nainstaloval správnou zásuvku, nebo použijte adaptér k bezpečnému uzemnění zařízení. Neporušujte bezpečnostní účel uzemněné zásuvky.

Při bouřkách s blesky nebo pokud nebudete monitor dlouho používat, odpojte napájecí kabel ze zásuvky ve zdi. Zabráníte tak poškození monitoru v důsledku přepěťových špiček (rázů).

Nepřetěžujte prodlužovací šňůry s několika zásuvkami a prodlužovací šňůry. Přetěžování může mít za následek vznik ohně nebo úraz elektrickým proudem.

Aby bylo zajištěno uspokojivé fungování monitoru, používejte jej pouze s počítači s certifikátem UL, které jsou vybaveny správně konfigurovanou zásuvkou značenou 100-240 Vstř., min. 5 A.

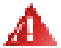

Používaná zásuvka by měla být instalována v blízkosti zařízení a snadno přístupná.

### <span id="page-4-0"></span>**Montáž**

Neumísťujte monitor na nestabilní vozíky, stojany, stativy, držáky nebo stoly. Pokud dojde k pádu monitoru, může dojít ke zranění osob a závažnému poškození tohoto produktu. Používejte zařízení pouze vozík, stojan, podstavec, držák nebo stolek určené výrobcem nebo prodávané s tímto produktem. Při instalaci tohoto produktu postupujte podle pokynů výrobce a použijte montážní příslušenství doporučené výrobcem. Při převozu produktu na vozíku byste měli být opatrní.

Do výřezu na skříňce monitoru nikdy nezasunujte žádné předměty. Mohlo by dojít k poškození součástek a obvodů a ke vzniku požáru nebo úrazu elektrickým proudem. Vyvarujte se polití monitoru jakoukoli kapalinou.

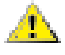

Nepokládejte produkt přední stranou na zem.

Pokud budete monitor upevňovat na zeď nebo polici, použijte upevňovací soupravu schválenou výrobcem a při montáži dodržujte uvedené pokyny.

Aby nedošlo k poškození, například vypadnutí panelu z rámečku, nenaklánějte monitor směrem dolů o více než -5  $\mathbb{R}^n$ stupňů. Pokud bude překročen maximální úhel náklonu -5 stupňů, na poškození monitoru se nebude vztahovat záruka.

Okolo monitoru ponechte prostor podle obrázku níže. V opačném případě může být cirkulace vzduchu nedostatečná a přehřívání může způsobit požár nebo poškození monitoru.

Níže jsou uvedeny doporučené větrací plochy okolo monitoru, když je nainstalován na podstavci:

#### **Instalace na stojánek**

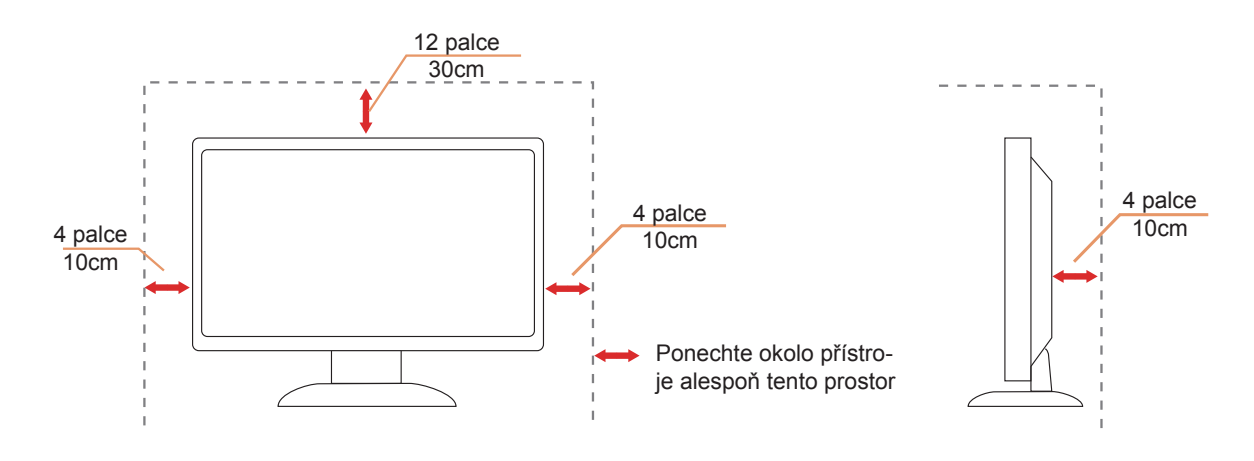

### <span id="page-5-0"></span>**Čištění**

Pravidelně čistěte skříň hadříkem. Můžete použít slabý čistící prostředek k otření skvrn, ale nepoužívejte solné čistící prostředky, které mohou naleptat skříň monitoru.

Při čištění nesmí čistící prostředek vniknout do monitoru. Čistící hadřík nesmí být příliš hrubý, aby nepoškrábal povrch obrazovky.

 $\mathbb{A}$ 

Před čištěním monitoru odpojte napájecí kabel.

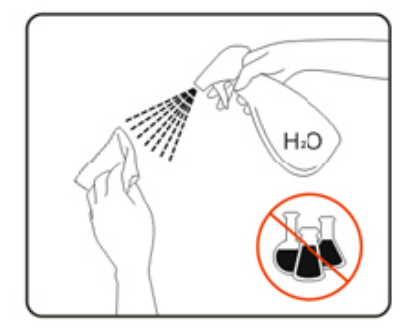

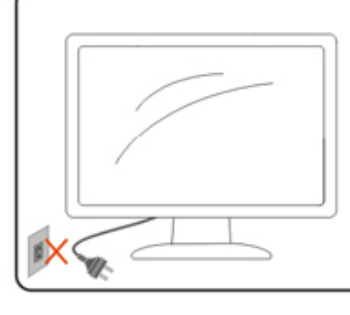

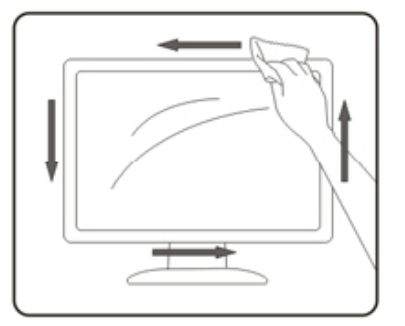

### <span id="page-6-0"></span>**Jiné**

Pokud z monitoru vychází zvláštní zápach, zvuky nebo kouř, IHNED odpojte zástrčku napájecího kabelu a kontaktujte servisní středisko.

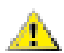

Zabraňte blokování větracích otvorů stolem nebo závěsem.

Během používání nevystavujte monitor LCD nadměrným otřesům nebo nárazům.  $\mathbb{A}$ 

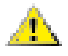

Při používání nebo přemísťování do monitoru nekopejte a zabraňte případnému pádu.

Port USB Type-C lze připojit pouze ke speciálnímu vybavení s ohnivzdorným opláštěním, které vyhovuje normě IEC 62368-1 nebo IEC 60950-1.

## <span id="page-7-0"></span>**Konfigurace**

### **Obsah krabice**

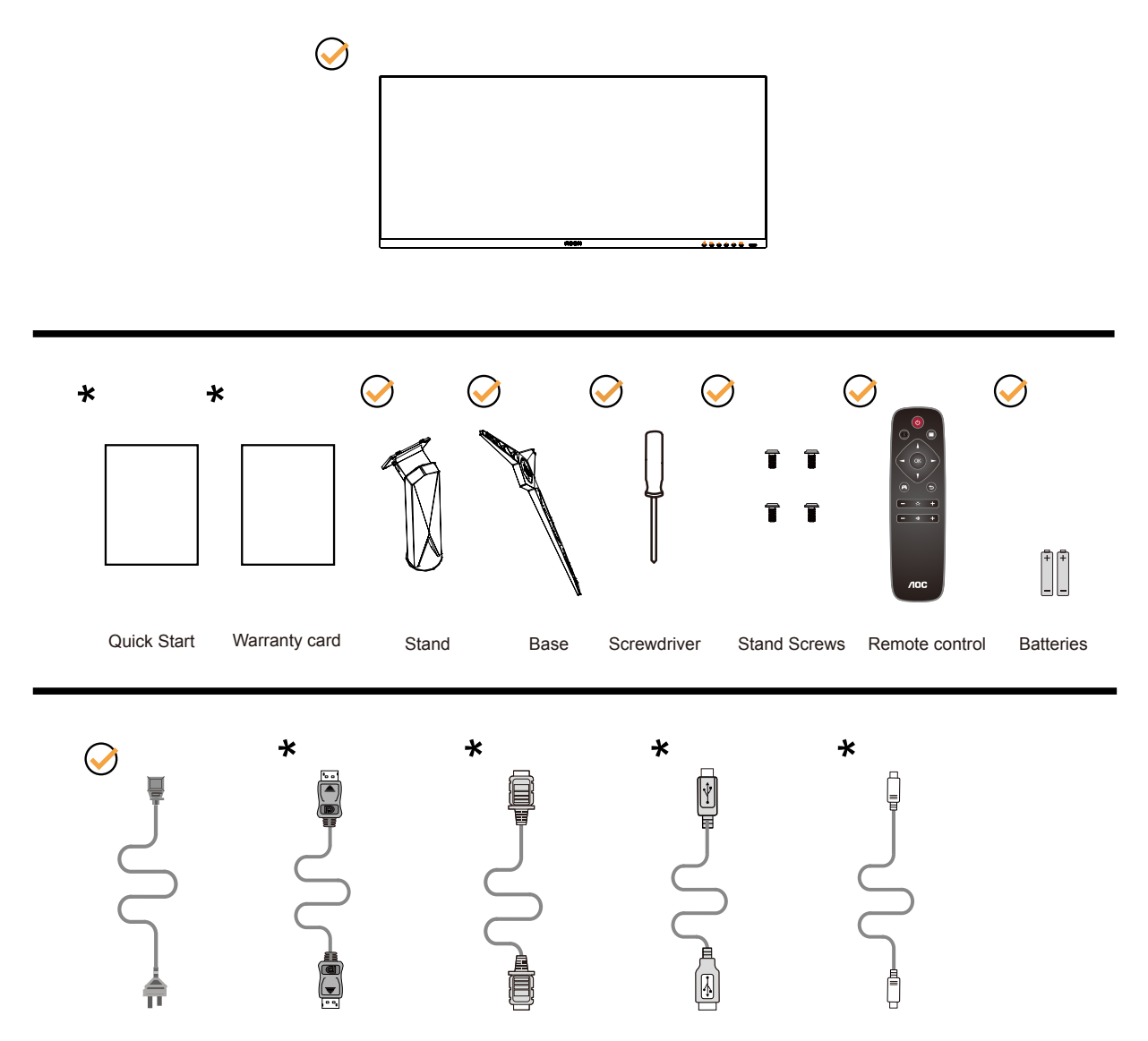

Některé kabely signálu nejsou v některých zemích nebo oblastech dodávány. Podrobnější informace vám poskytne místní prodejce nebo pobočka společnosti AOC.

### <span id="page-8-0"></span>**Instalace stojánku a podstavce**

Nainstalujte nebo odstraňte podstavec podle následujících kroků.

Nastavení:

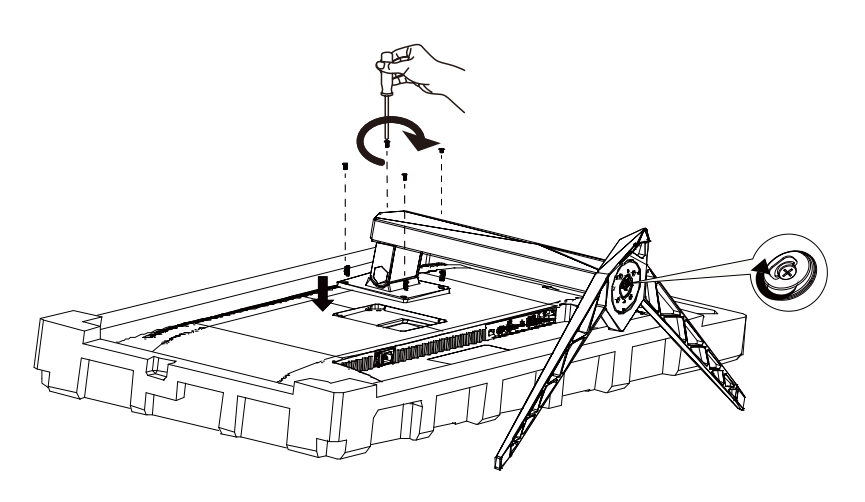

Odebrat:

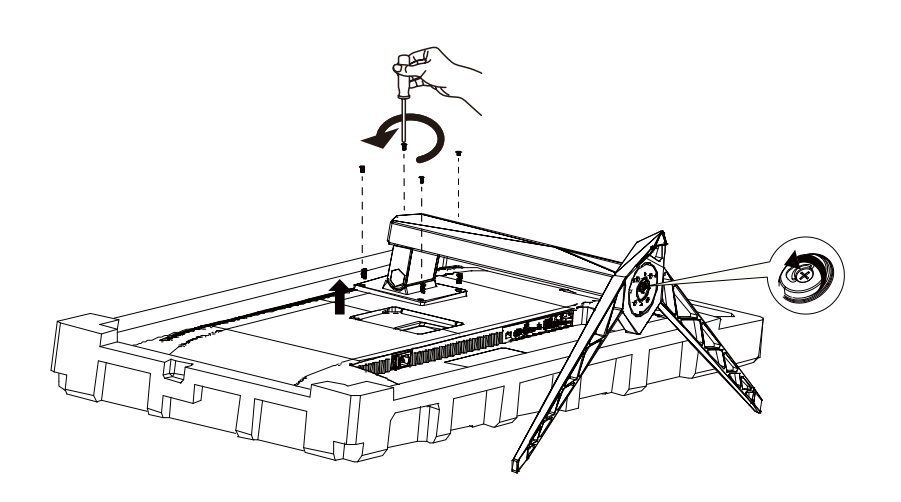

### <span id="page-9-0"></span>**Nastavení zorného úhlu**

Pro optimální sledování obrazu je doporučeno dívat se na monitor zpříma a pak nastavit úhel monitoru podle vašich vlastních preferencí.

Podržte podstavec monitoru, aby se monitor při změně úhlu monitoru nepřevrátil. Monitor je možno nastavit v níže uvedeném rozmezí:

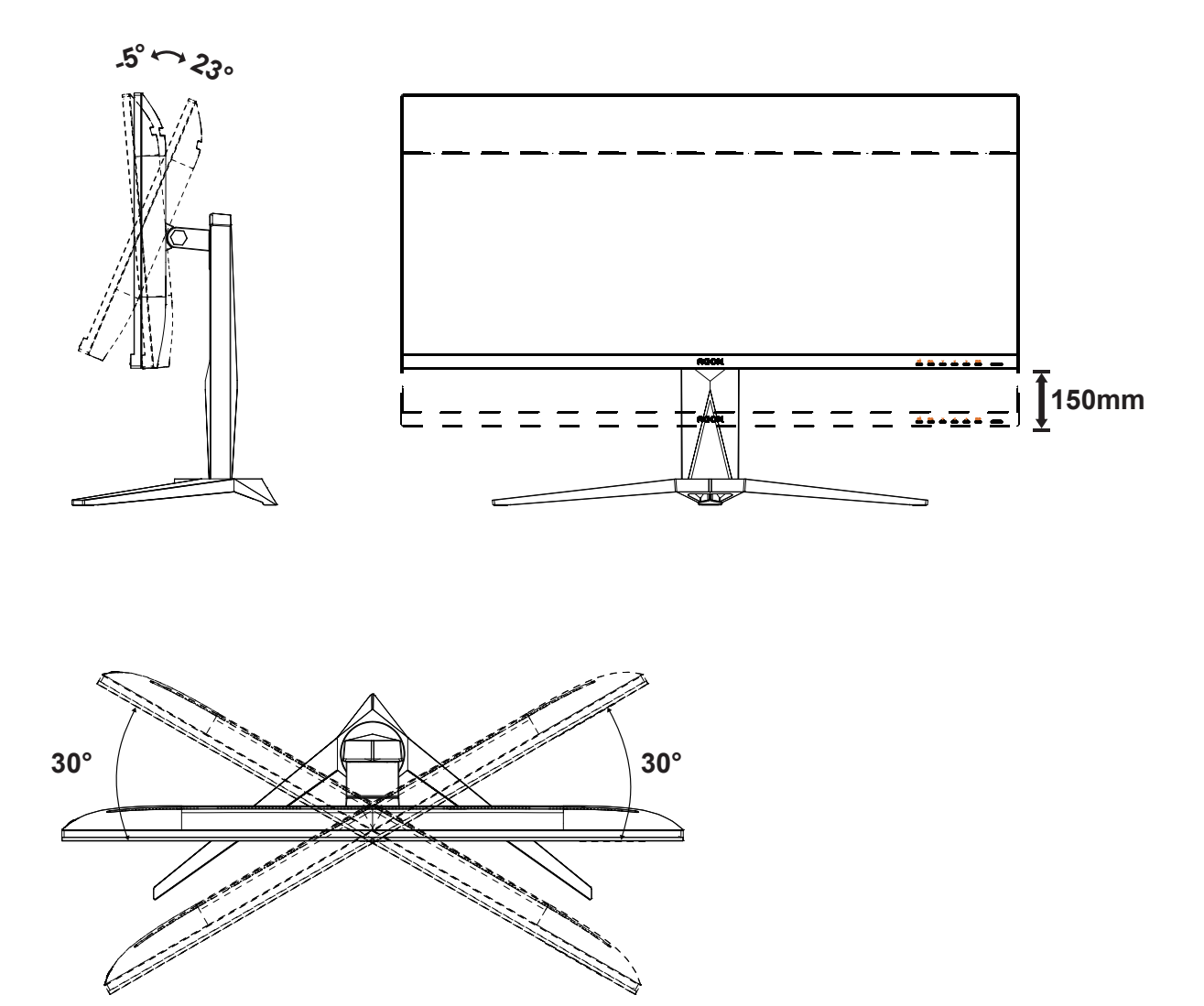

### **EX POZNÁMKA:**

Při změně úhlu pohledu monitoru se nedotýkejte LCD obrazovky. Mohlo by dojít k poškození nebo zničení obrazovky LCD.

#### **Varování:**

- 1. Aby nedošlo k poškození obrazovky, například vypadnutí panelu, nenaklánějte monitor směrem dolů o více než -5 stupňů.
- 2. Při nastavování úhlu monitoru netlačte na obrazovku. Chytejte jen rámeček.

### <span id="page-10-0"></span>**Připojení monitoru**

Zapojení kabelů na zadní straně monitoru a počítače

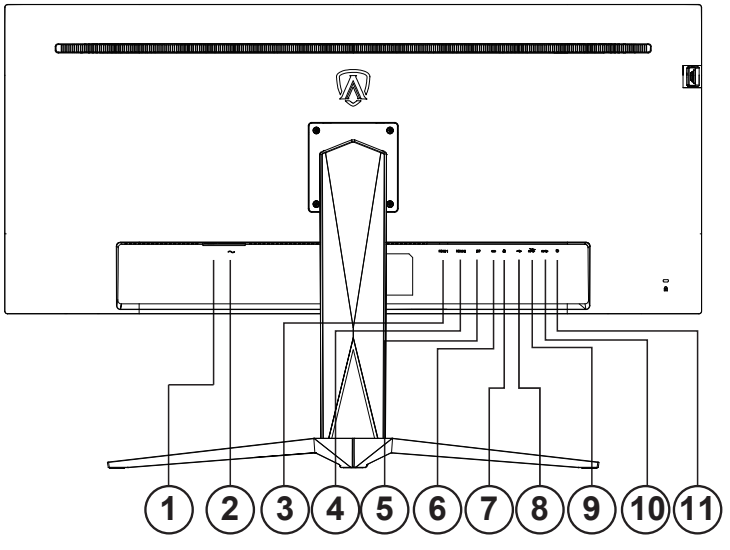

- 1. Vypínač
- 2. Vstup napájení
- 3. HDMI-1
- 4. HDMI-2
- 5. DP
- 6. USB C
- 7. Sluchátka
- 8. USB zapnuto
- 9. USB3.2 Gen1 + rychlé nabíjení x1 USB3.2 Gen1 x1
- 10. USB3.2 Gen1 x2
- 11. Klávesnice Quick Switch

#### Připojení k počítači

- 1. K zadní části displeje pevně připojte napájecí kabel.
- 2. Vypněte počítač a odpojte jeho napájecí kabel.
- 3. Ke konektoru videa na zadní straně počítače připojte kabel displeje se signálem.
- 4. Zapojte napájecí kabel počítače a displeje do blízké zásuvky.
- 5. Zapněte počítač a displej.

Pokud monitor zobrazuje obraz, je instalace dokončena. Pokud k zobrazení obrazu nedojde, viz část Odstraňování problémů.

Pro ochranu vybavení vždy vypněte počítač a LCD monitor před připojením.

### <span id="page-11-0"></span>**Připevnění závěsného rameme**

Příprava pro montáž na doplňkové závěsné rameno.

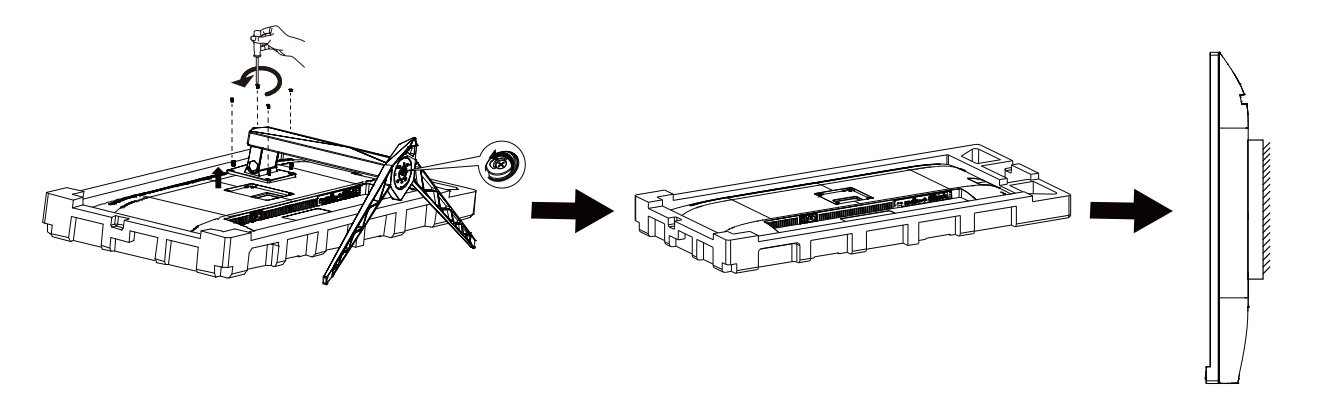

Tento monitor lze připevnit na závěsné rameno, které lze zakoupit samostatně. Než budete pokračovat v montáži, odpojte napájení. Postupujte následujícím způsobem:

- 1. Odmontujte podstavec.
- 2. Sestavte závěsné rameno podle pokynů výrobce.
- 3. Umístěte závěsné rameno na zadní stranu monitoru. Zorientujte otvory ramene s otvory na zadní straně monitoru.
- 4. Znovu připojte kabely. Připevněte rameno na stěnu podle návodu na použití, který byl dodán s ramenem.

Poznámka: Otvory pro šrouby držáku VESA nejsou k dispozici pro všechny modely – obraťte se na prodejce nebo oficiální oddělení AOC.

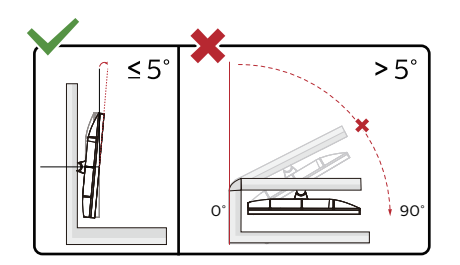

\* Provedení displeje se může lišit od ilustrací.

#### **Varování:**

- 1. Aby nedošlo k poškození obrazovky, například vypadnutí panelu, nenaklánějte monitor směrem dolů o více než -5 stupňů.
- 2. Při nastavování úhlu monitoru netlačte na obrazovku. Chytejte jen rámeček.

### <span id="page-12-0"></span>**Funkce AMD FreeSync Premium**

- 1. Funkce AMD FreeSync Premium funguje s DP/HDMI/USB C
- 2. Kompatibilní grafická karta: Níže je uveden seznam doporučených karet, který lze rovněž najít na www.AMD.com
- Grafické karty
- RadeonTM RX Vega series
- RadeonTM RX 500 series
- RadeonTM RX 400 series
- RadeonTM R9/R7 300 series (excluding R9 370/X)
- RadeonTM Pro Duo (2016 edition)
- RadeonTM R9 Nano
- RadeonTM R9 Fury series
- RadeonTM R9/R7 200 series (excluding R9 270/X, R9 280/X)
- Procesory
- AMD RyzenTM 7 2700U
- AMD RyzenTM 5 2500U
- AMD RyzenTM 5 2400G
- AMD RyzenTM 3 2300U
- AMD RyzenTM 3 2200G
- AMD PRO A12-9800
- AMD PRO A12-9800E
- AMD PRO A10-9700
- AMD PRO A10-9700E
- AMD PRO A8-9600
- AMD PRO A6-9500
- AMD PRO A6-9500E
- AMD PRO A12-8870
- AMD PRO A12-8870E
- AMD PRO A10-8770
- AMD PRO A10-8770E
- AMD PRO A10-8750B
- AMD PRO A8-8650B
- AMD PRO A6-8570
- AMD PRO A6-8570E
- AMD PRO A4-8350B
- AMD A10-7890K
- AMD A10-7870K
- AMD A10-7850K
- AMD A10-7800
- AMD A10-7700K
- AMD A8-7670K
- AMD A8-7650K
- AMD A8-7600
- AMD A6-7400K

### <span id="page-13-0"></span>**HDR**

Je kompatibilní se vstupními signály ve formátu HDR10.

V případě kompatibilního přehrávače a obsahu může monitor automaticky aktivovat funkci HDR. Požádejte výrobce zařízení a poskytovatele obsahu o informace ohledně kompatibility vašeho zařízení a obsahu. Pokud funkci automatické aktivace nepotřebujete, nastavte funkci HDR na "VYPNUTO".

#### **Note:**

- 1. Funkce HDR není podporována verzemi operačního systému před WIN10 V1703 (vyjma).
- 2. V případě verze WIN10 V1703 je podporováno pouze rozhraní HDMI; rozhraní DisplayPort není podporováno.
- 3. Display Settings (Nastavení zobrazení):
- a. Přejděte na část "Display Settings (Nastavení zobrazení)" a vyberte rozlišení 3440x1440, a zapněte HDR.

b. Změňte vybrané rozlišení – 3440x1440 (je-li k dispozici) pro dosažení optimálních efektů HDR.

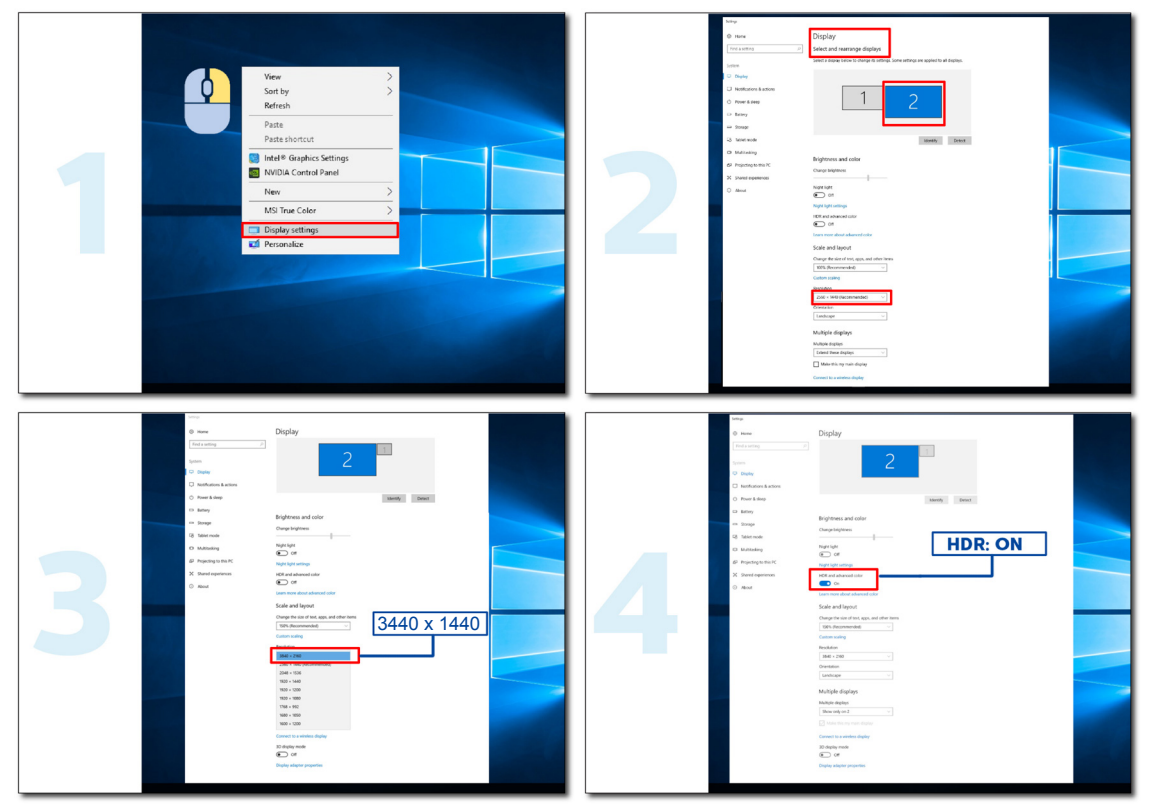

### <span id="page-14-0"></span>**Funkce KVM**

#### **Co je KVM?**

Funkce KVM umožňuje zobrazovat obraz ze svou počítačů nebo ze dvou notebooků nebo z jednoho počítače a jednoho notebooku na monitoru AOC a ovládat obě zařízení jedno klávesnicí a myší. K přepínání ovládání počítače nebo notebooku zvolte zdroj vstupního signálu v části "Input Select" (Výběr vstupu) nabídky OSD.

#### **Jak používat KVM?**

Krok 1: Připojte jedno zařízení (počítač nebo notebook) k monitoru prostřednictvím USB C.

Krok 2: Připojte druhé zařízení k monitoru prostřednictvím HDMI nebo DisplayPort. Potom rovněž připojte toto zařízení k monitoru s rozhraním USB pro odesílání dat.

Krok 3: Připojte svá periferní zařízení (klávesnici a myš) k monitoru prostřednictvím portu USB.

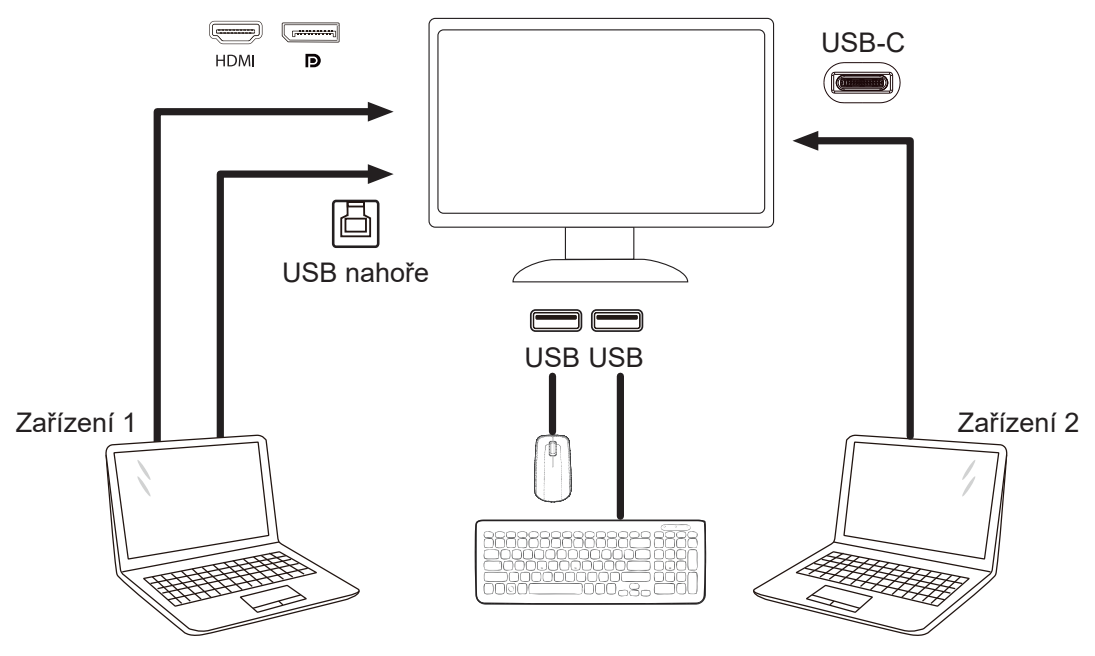

Poznámka: Provedení monitoru se může lišit od zobrazeného

Krok 4: Přejděte do nabídky OSD. Přejděte na stránku Extra (Rozšíření) a na kartě USB Selection (Výběr USB) vyberte "Auto" (Automaticky), "USB C" nebo "USB UP" (USB nahoře).

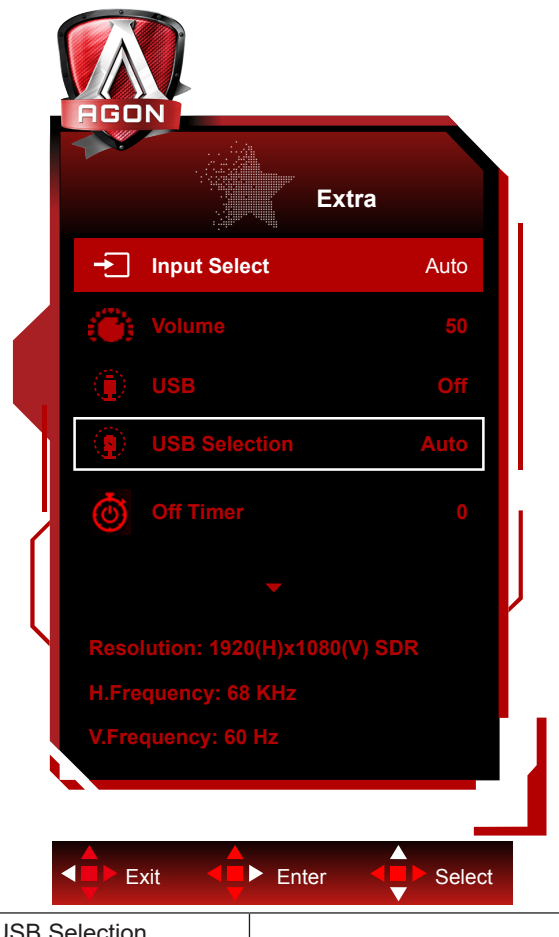

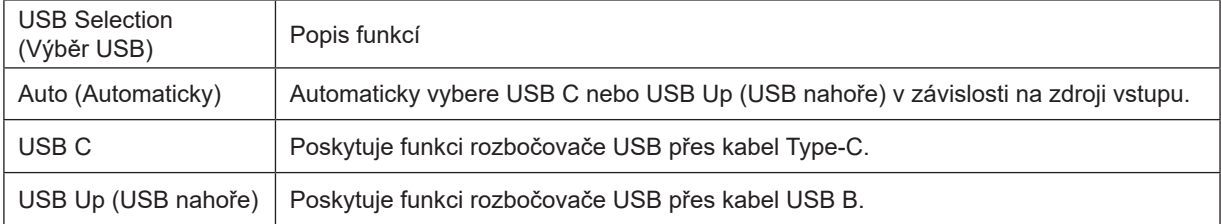

## <span id="page-16-0"></span>**Nastavení**

### **Klávesové zkratky**

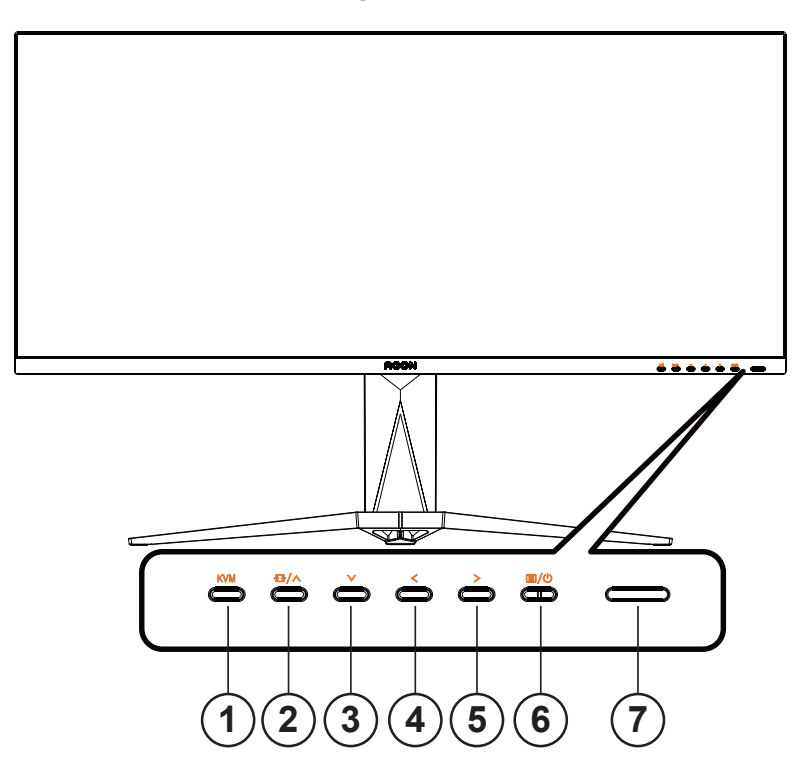

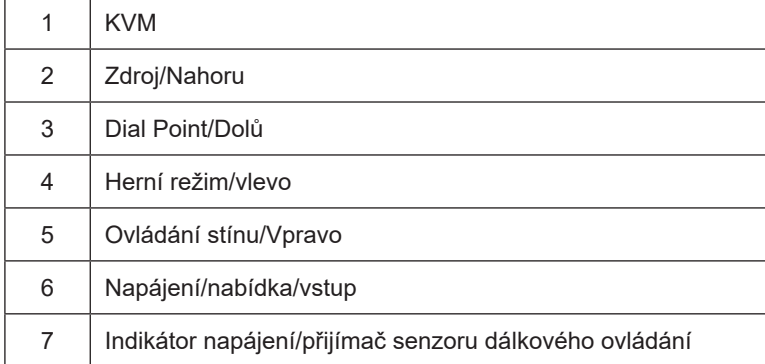

#### **Napájení/nabídka/vstup**

Stisknutím vypínače zapnete monitor.

Není-li zobrazena nabídka OSD, stisknutím zobrazte nabídku OSD nebo potvrďte výběr. Stisknutím a podržením přibližně 2 sekundy vypnete monitor.

#### **Dial Point**

Není-li zobrazena nabídka OSD, stisknutím tlačítka Dial Point zobrazíte/skryjete Dial Point.

#### **Herní režim/vlevo**

Když není zobrazena nabídka OSD, stisknutím tlačítka " < Vlevo" otevřete funkci herního režimu. Potom stisknutím tlačítka " < Vlevo" nebo " > Vpravo" vyberte herní režim (FPS, RTS, Závod, Hráč 1, Hráč 2 nebo Hráč 3) podle různých typů her.

#### KVM

Když je nabídka OSD zavřená, stisknutím tlačítka "KVM" otevřete nabídku "Výběr USB" a datový kanál USB pro odesílání dat lze nastavit podle požadavků použití. Pokud je nastaveno "Automaticky", lze implementovat funkci KVM.

#### **Ovládání stínu/Vpravo**

Není-li zobrazena nabídka OSD, stisknutím tlačítka Ovládání stínu aktivujte panel nastavení Shadow Control (Ovládání stínu). Stisknutím "  $\lt$  Vlevo" nebo "  $\gt$  Vpravo" upravte kontrast pro jasný obraz.

#### **Zdroj/Nahoru**

Když je nabídka OSD zavřená, tlačítko Source (Zdroj) bude mít funkci rychlého tlačítka Source (Zdroj).

### <span id="page-18-0"></span>**Popis tlačítek dálkového ovladače**

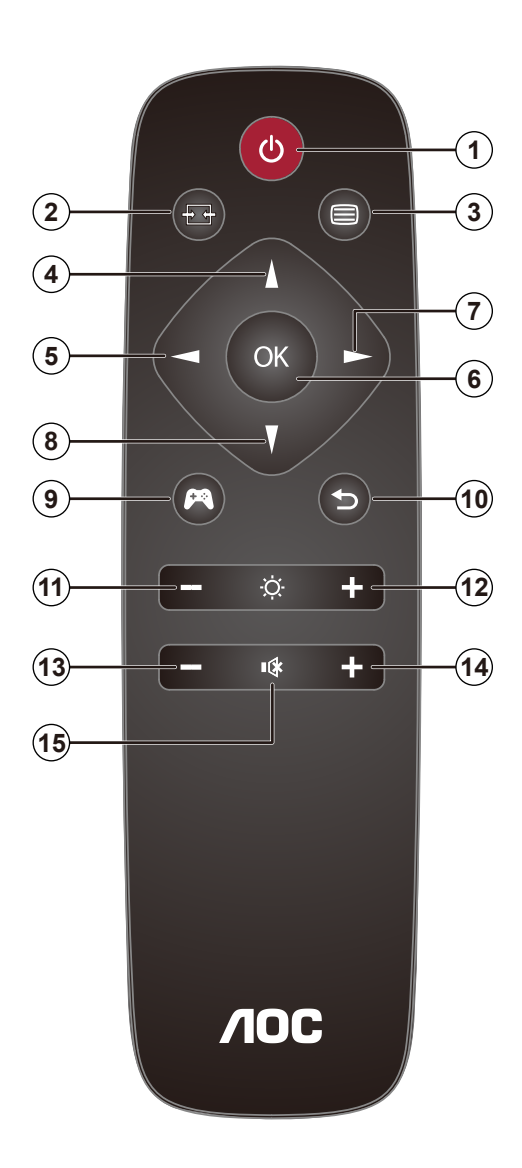

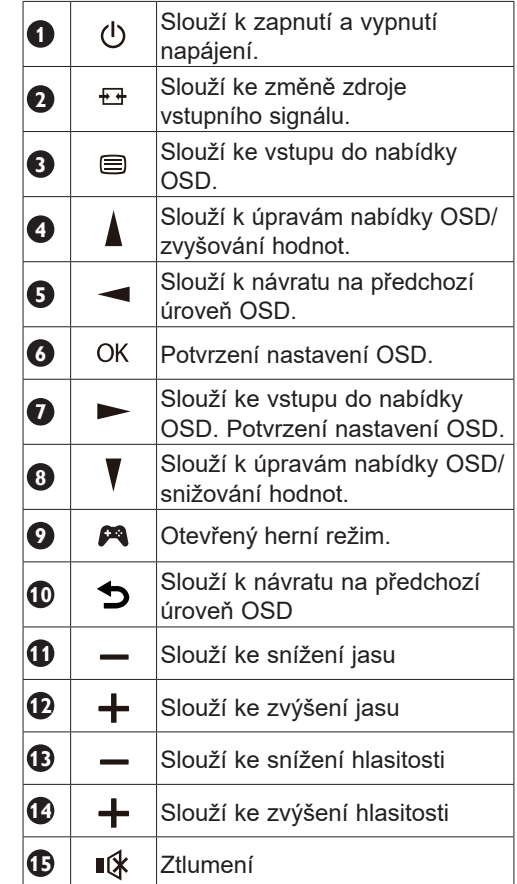

### <span id="page-19-0"></span>**Průvodce tlačítky OSD (nabídka)**

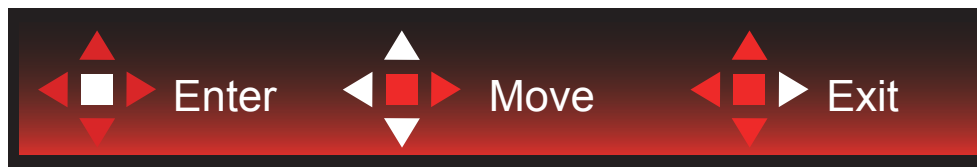

Enter : Tlačítko Enter slouží k přechodu na další úroveň nabídky OSD Přesunout: Pomocí tlačítka vlevo / nahoru / dolů přesunujte výběr OSD Konec: Pomocí tlačítka vpravo ukončíte nabídku OSD

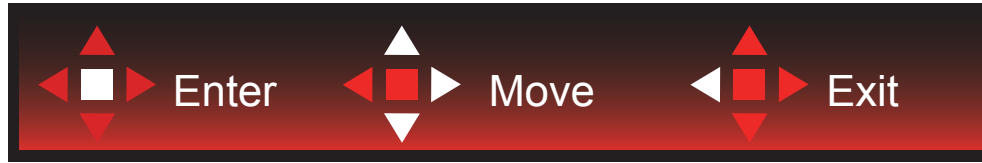

Enter : Tlačítko Enter slouží k přechodu na další úroveň nabídky OSD Přesunout: Pomocí tlačítka vpravo / nahoru / dolů přesunujte výběr OSD Konec: Pomocí tlačítka vlevo ukončíte nabídku OSD

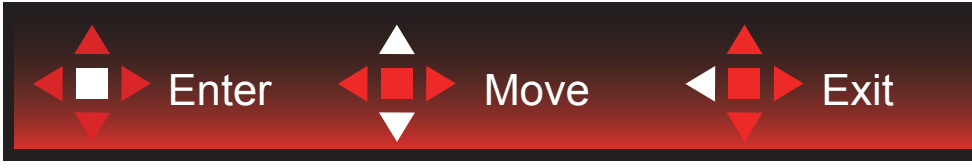

Enter : Tlačítko Enter slouží k přechodu na další úroveň nabídky OSD Přesunout: Pomocí tlačítka nahoru / dolů přesunujte výběr OSD Konec: Pomocí tlačítka vlevo ukončíte nabídku OSD

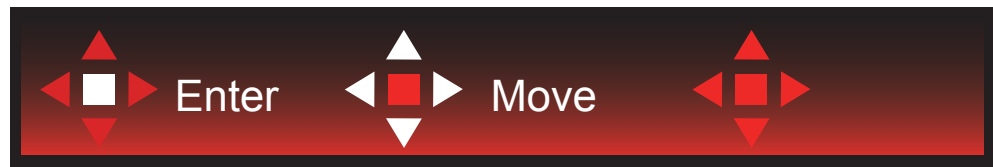

Přesunout: Pomocí tlačítka vlevo / vpravo / nahoru / dolů přesunujte výběr OSD

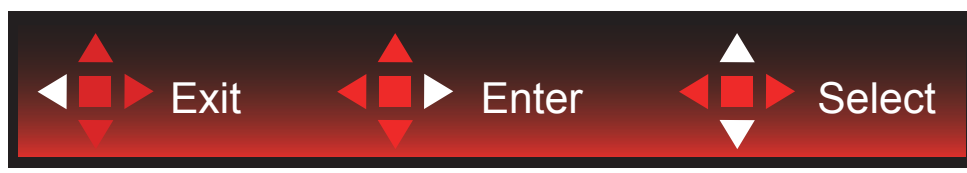

Konec: Pomocí tlačítka vlevo ukončíte nabídku OSD a vrátíte se na předchozí úroveň OSD Enter: Tlačítko vpravo slouží k přechodu na další úroveň nabídky OSD Vybrat: Pomocí tlačítka nahoru / dolů přesunujte výběr OSD

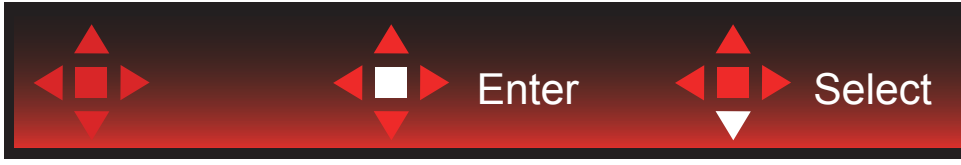

Enter: Pomocí tlačítka Enter použijete nastavení OSD a vrátíte se zpět na předchozí úroveň OSD Vybrat: Pomocí tlačítka dolů upravte nastavení OSD

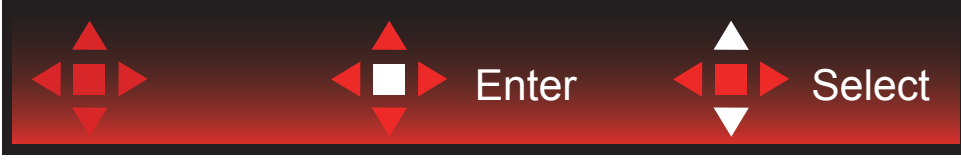

Vybrat: Pomocí tlačítka nahoru / dolů upravte nastavení OSD

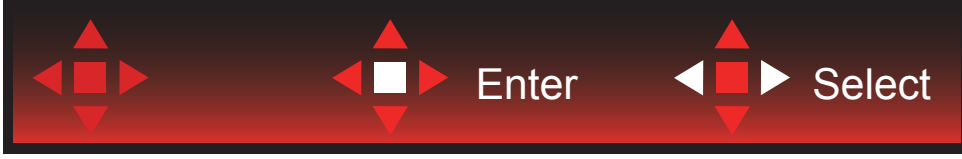

Enter: Pomocí tlačítka Enter ukončíte nabídku OSD a vrátíte se na předchozí úroveň OSD Vybrat: Pomocí tlačítka vlevo / vpravo upravte nastavení OSD

### <span id="page-21-0"></span>**OSD Setting (Nastavení OSD)**

**Základní a jednoduché pokyny pro ovládací tlačítka.**

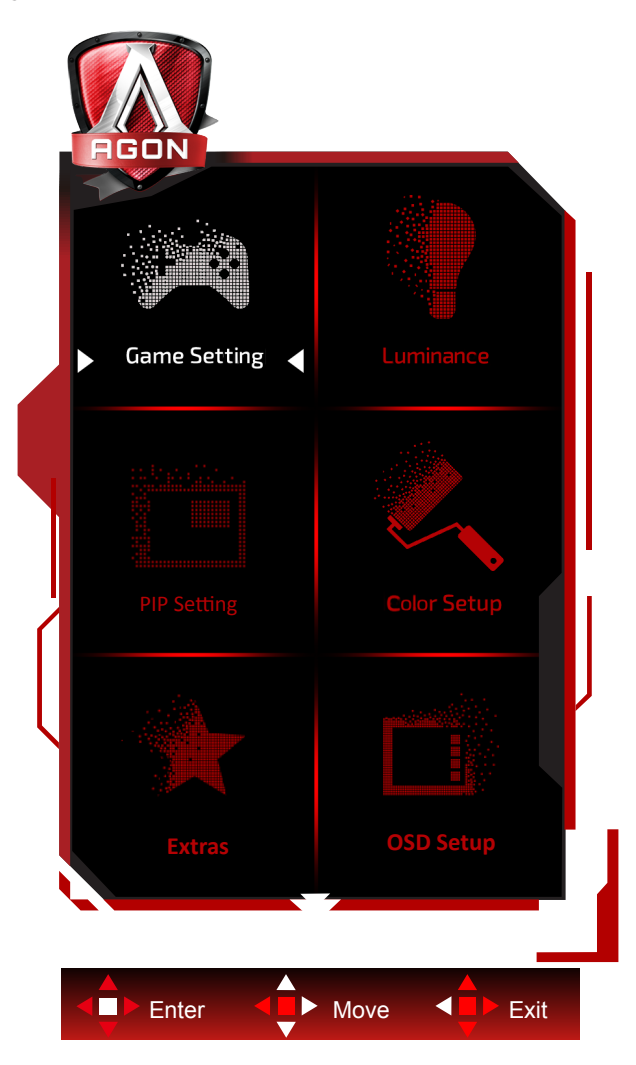

- 1). Stisknutím tlačítka MENU aktivujete okno nabídky OSD.
- 2). Podle průvodce tlačítky přemístěte nebo vyberte (upravte) nastavení OSD.
- 3). Funkce zamknutí/odemknutí nabídky OSD: Chcete-li zamknout nebo odemknout nabídku OSD, stiskněte a podržte tlačítko Dolů 10 sekund, když funkce OSD není aktivní.

#### **Poznámky:**

- 1). Pokud má výrobek pouze jeden vstup signálu, položku "Výběr Vstupu" nelze upravit.
- 2). Režimy ECO (kromě režimu Standardní), DCR a režim DCB, pro tyto čtyři stavy existuje pouze jeden stav.

### <span id="page-22-0"></span>**Game Settings (Herní nastavení)**

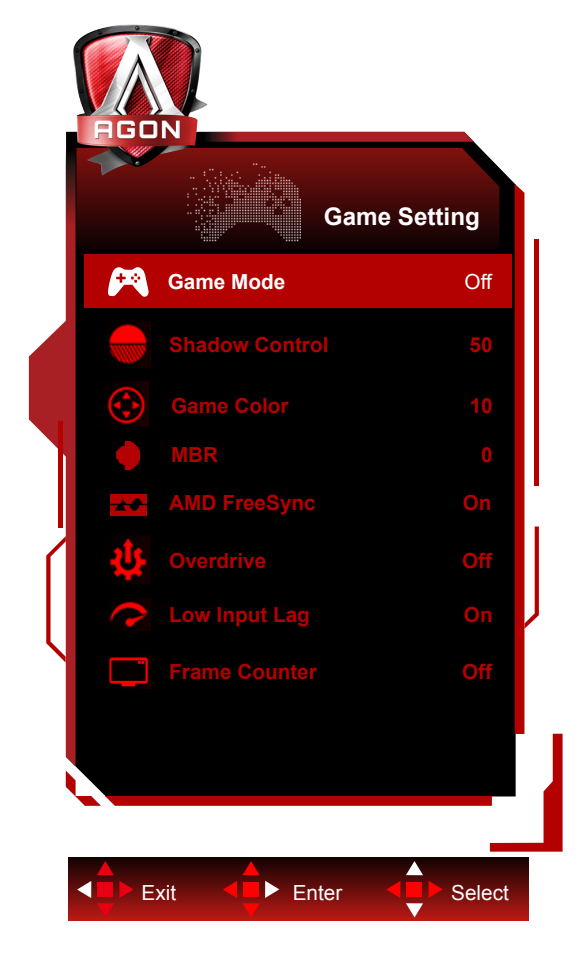

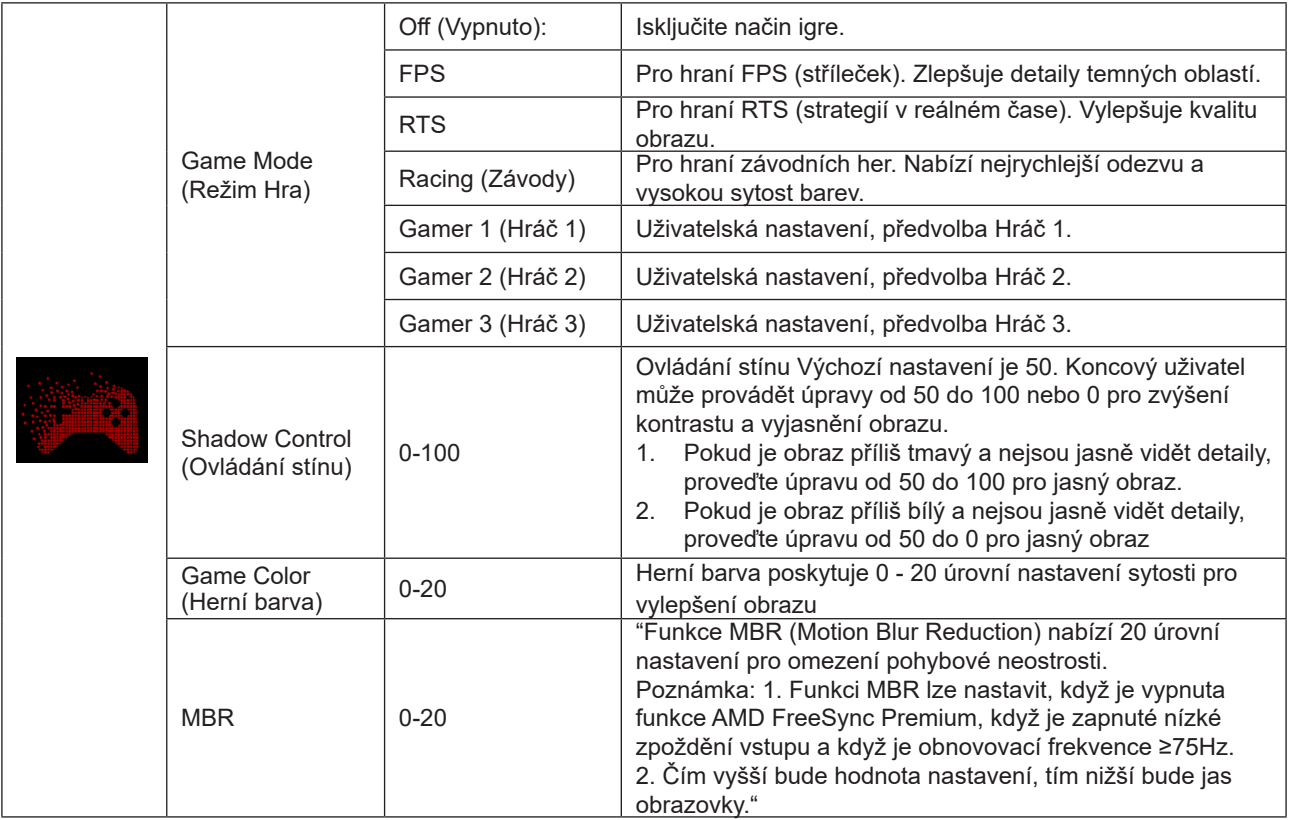

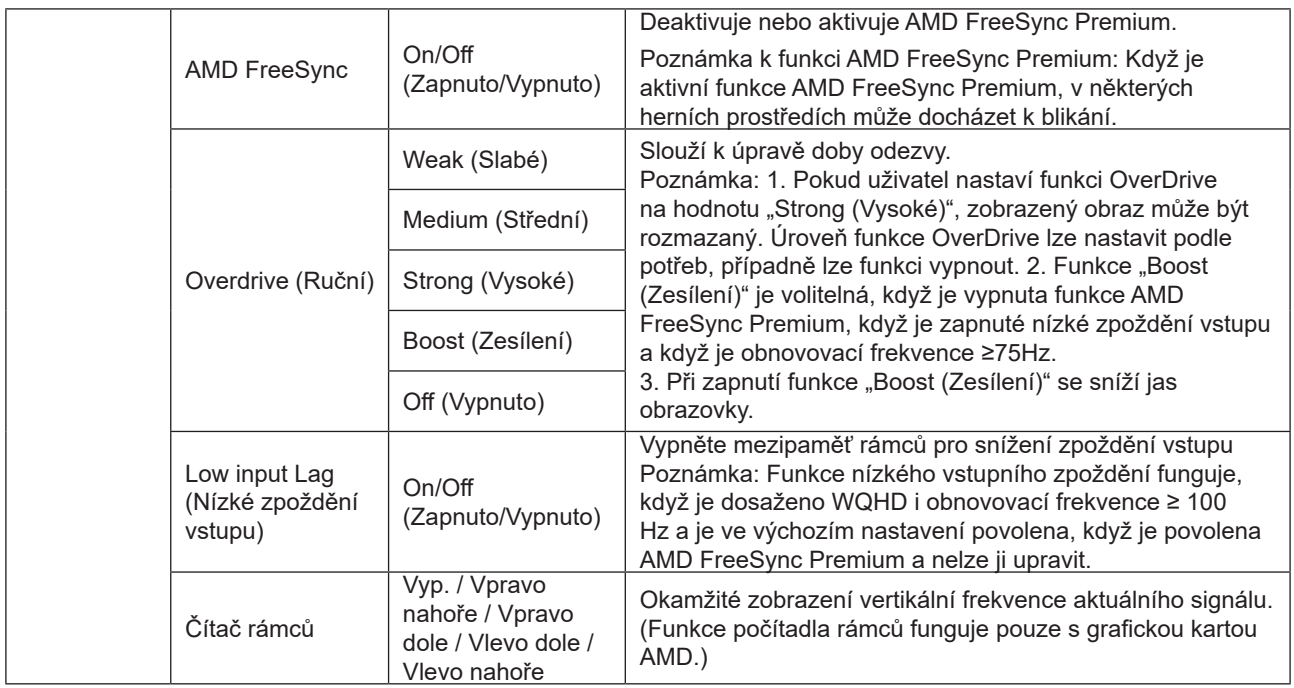

#### **Poznámka:**

Když režim HDR v části ""Luminance (Světelnost)"není vypnutý, položky "Game Mode (Režim Hra)", "Shadow Control (Ovládání stínu)" a "Game Color (Herní barva)" nelze upravit.

Když režim HDR v části ""Luminance (Světelnost)"není vypnutý, položky "Game Mode (Režim Hra)", "Shadow Control (Ovládání stínu)", "Game Color (Herní barva)" a "MBR" nelze upravit.

Možnost "Boost (Zesílení)" v "Overdrive (Ruční)" není k dispozici.

### <span id="page-24-0"></span>**Luminance (Světelnost)**

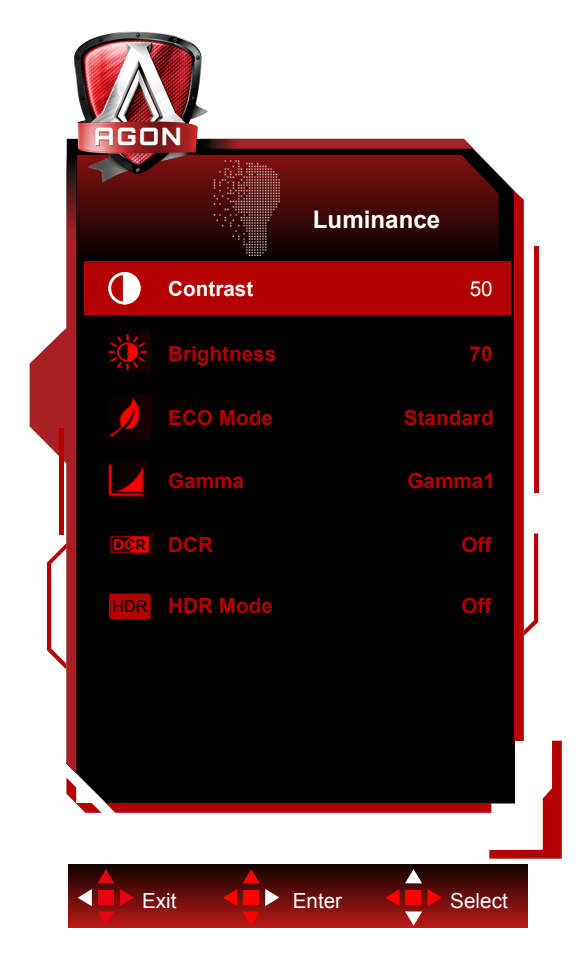

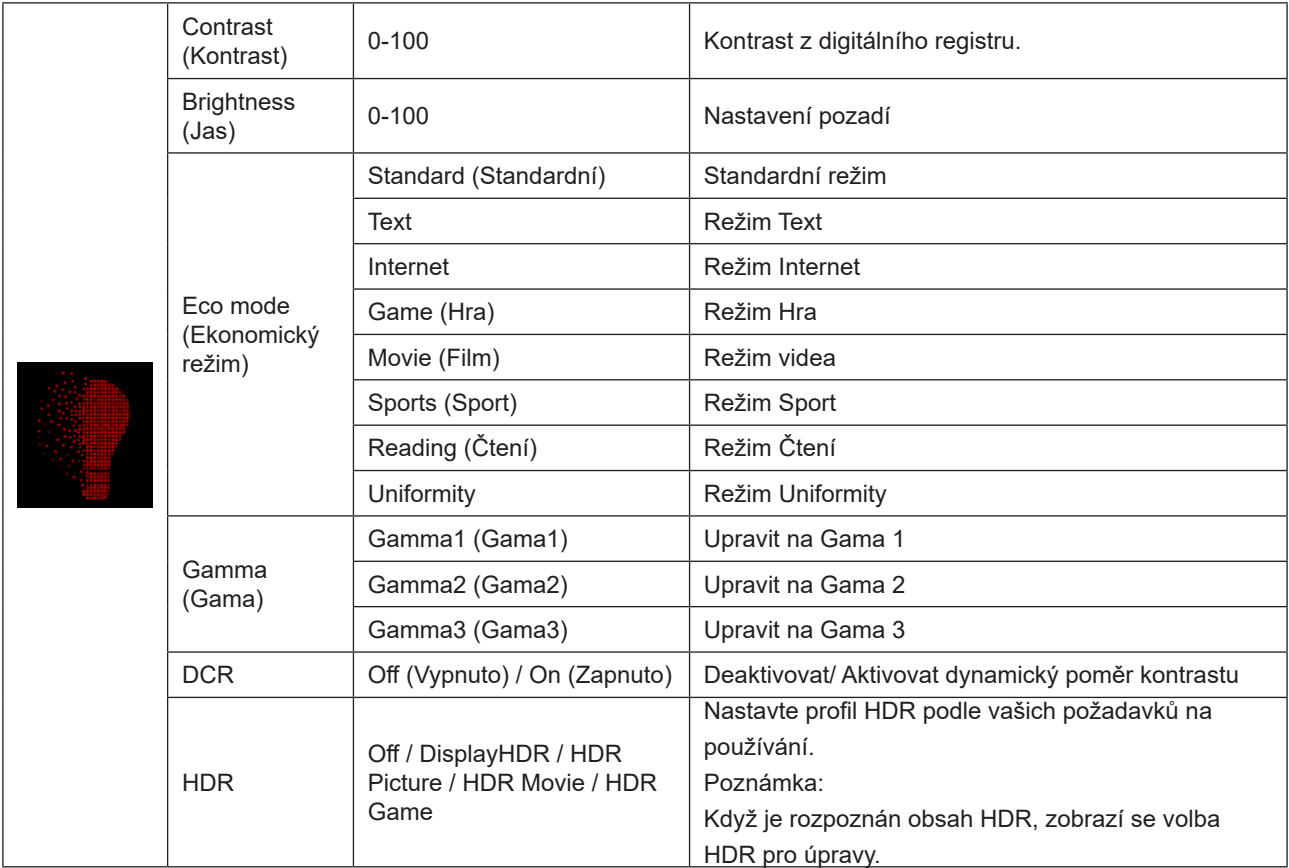

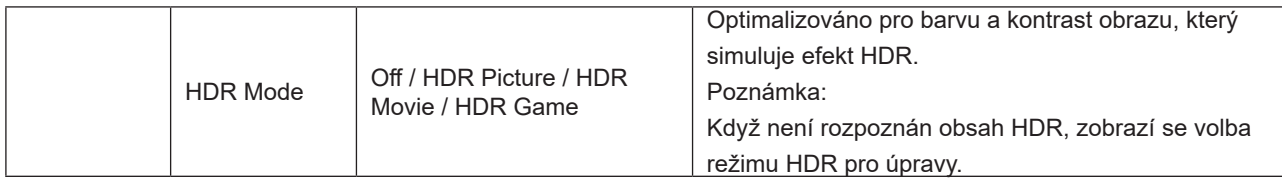

#### **Poznámka:**

1. Když je položka "Režim HDR" v části "Luminance (Světelnost)" nastavena na nevypnuto, nelze upravovat položky "Kontrast", "Eko režim" a "Gama".

2. Když je položka "HDR" v části "Luminance (Světelnost)" nastavena na nevypnuto, nelze upravovat žádnou položku v části "Světelnost".

#### <span id="page-26-0"></span>**PIP Setting (Nastavení PIP)**

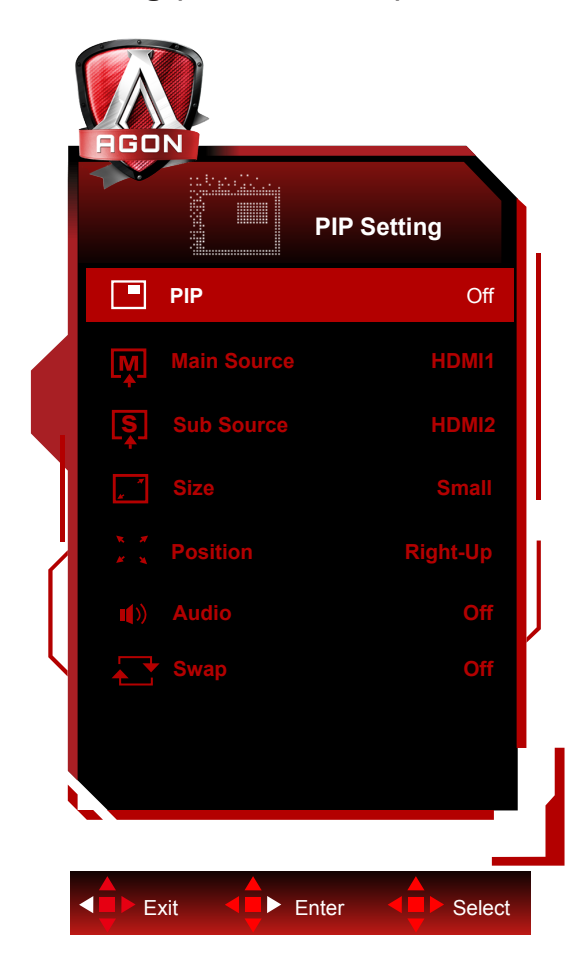

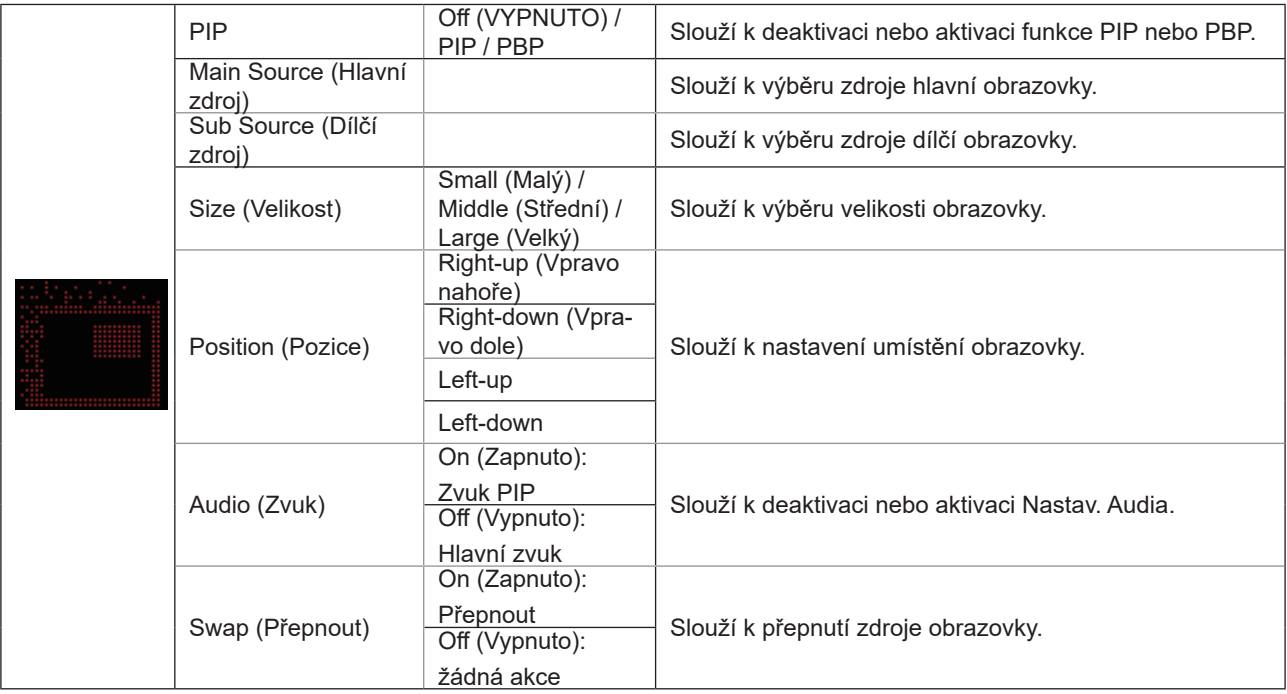

#### **Poznámka:**

1). Když je položka "HDR" v části "Jas" nastavena na neuzavřený stav, nelze nastavit žádné položky v části "Nastavení PIP".

2). Nastavení barev nabídky OSD je platné pouze pro hlavní obrazovku, takže hlavní obrazovka a vedlejší obrazovka mohou mít různé barvy.

3). Když je zapnutý obraz v obraze, zdroje signálu DP a USB C podporují maximální rozlišení 3440 x 1440 při 120 Hz;

zdroj signálu HDMI podporuje maximální rozlišení 3440 x 1440 při 100 Hz.

4). Když je povoleno PBP/PIP, kompatibilita vstupního zdroje hlavní obrazovky/dílčí obrazovky je uvedena v následující tabulce:

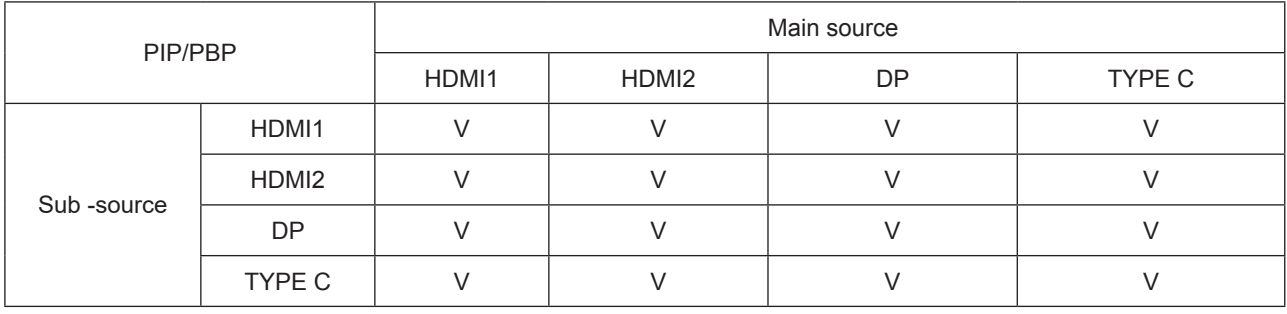

### <span id="page-28-0"></span>**Color Setup (Nastavení barev)**

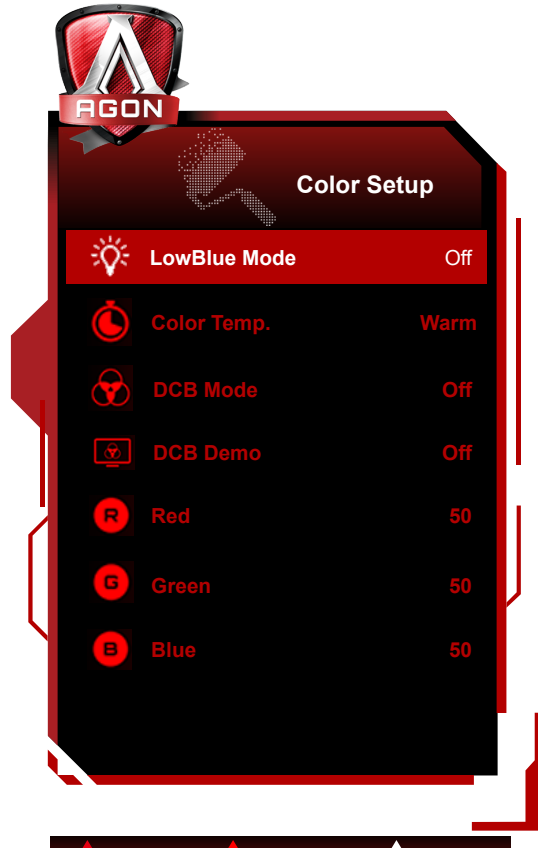

Exit **Enter** Select ki

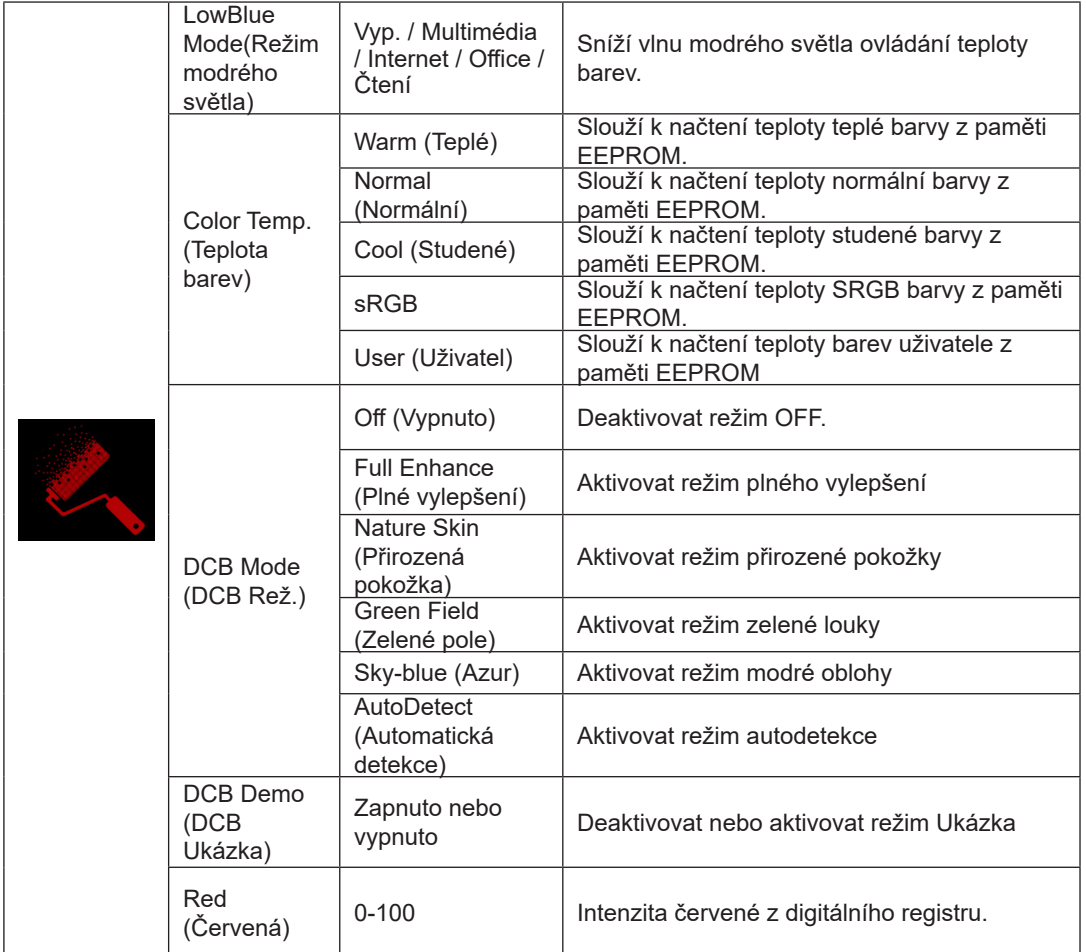

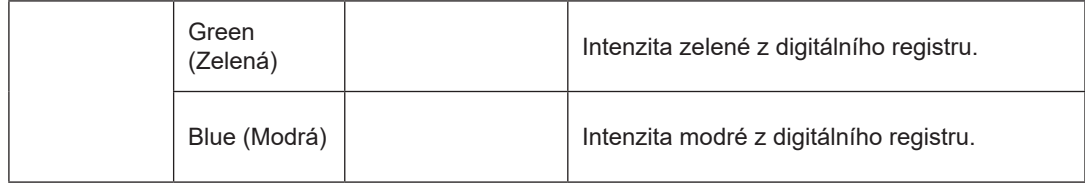

#### **Poznámka:**

Když HDR/HDR Mode (režim HDR) v části ""Luminance (Světelnost)"" není vypnutý, v části "Color Setup (Nastavení barev)" nelze upravit žádné položky.

#### <span id="page-30-0"></span>**Extra (Rozšíření)**

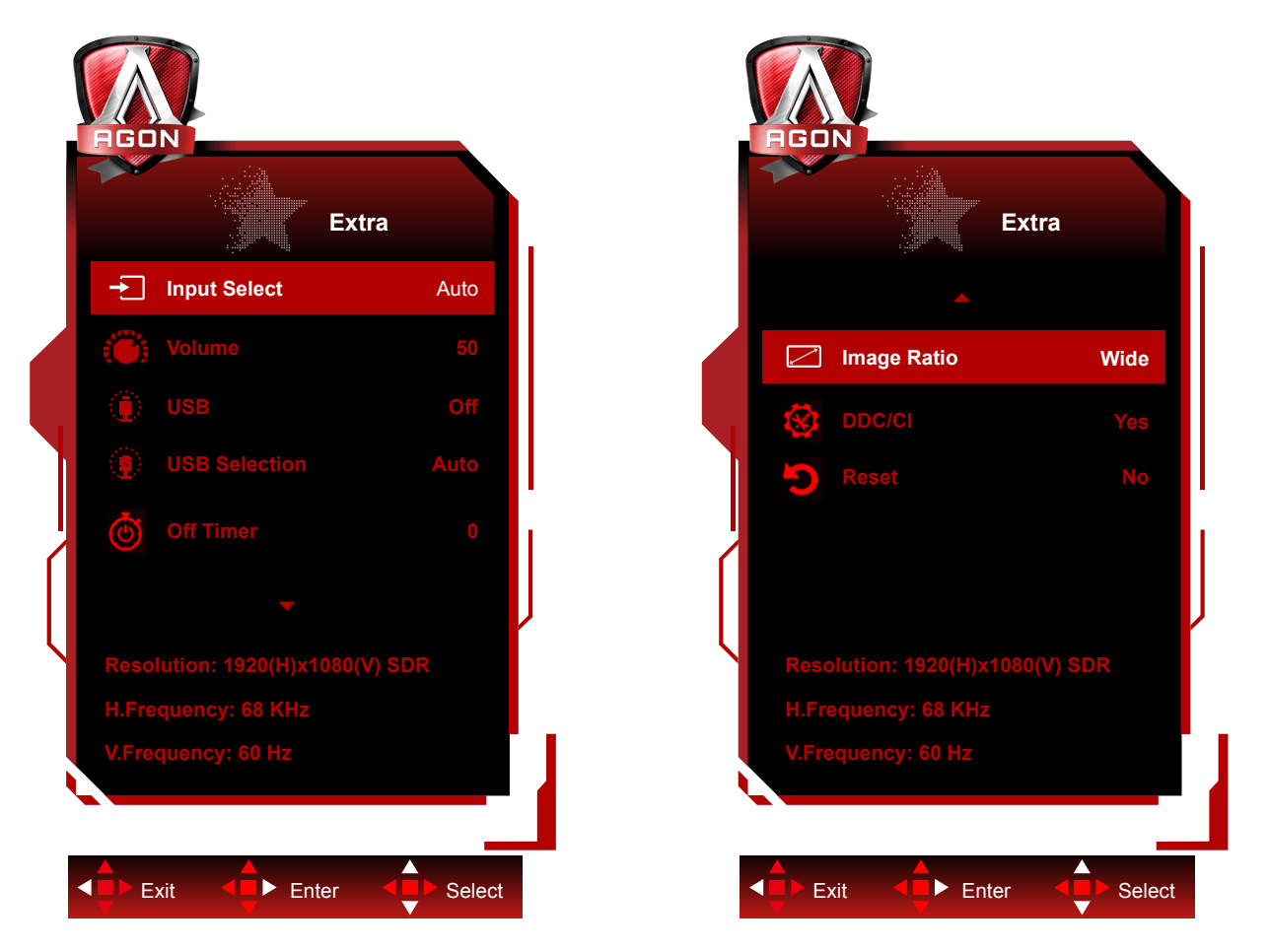

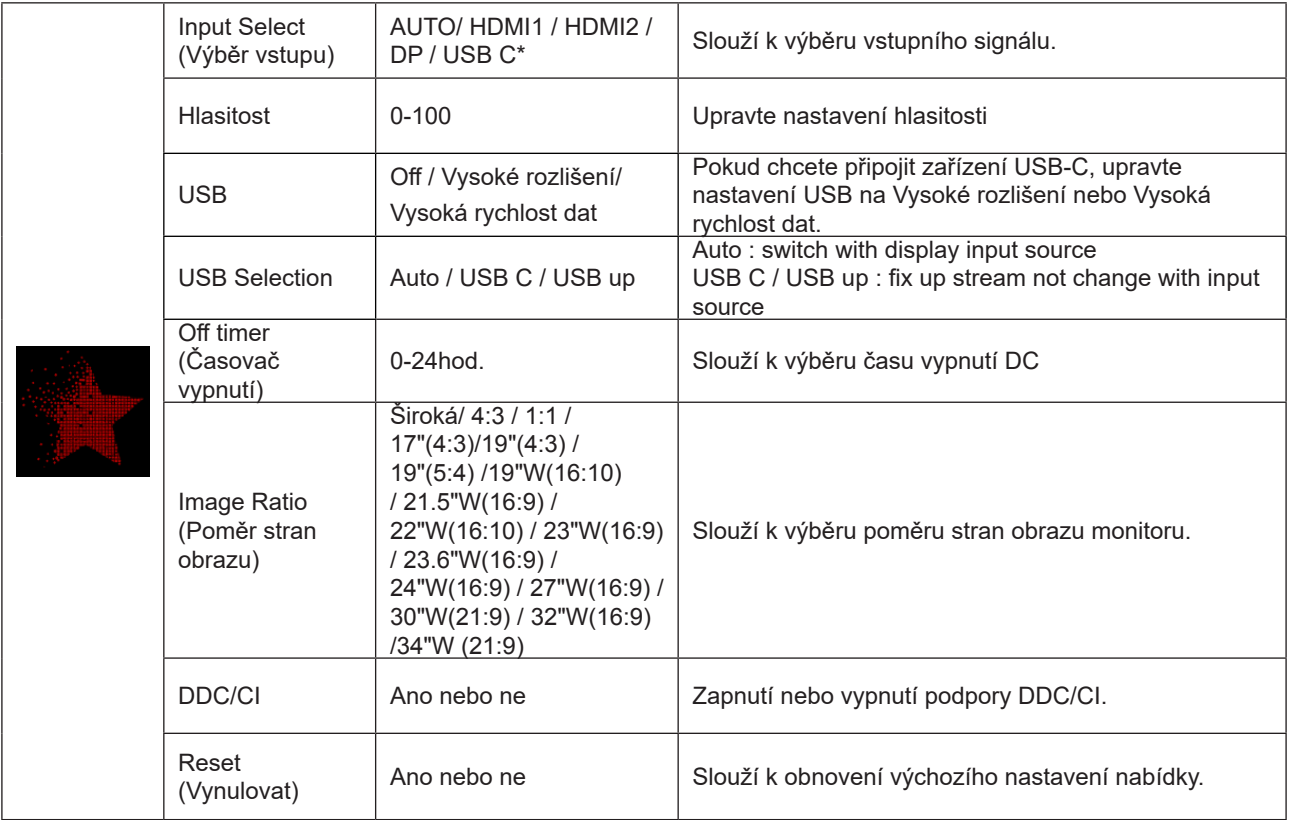

\*: Zařízení musí podporovat přenos videa s rozhraním USB C (DP Alt).

Funkce USB C (DP Alt) je ve výchozím nastavení vypnuta při prvním použití nebo po operaci resetování nabídky OSD a může být znovu zapnuta libovolnou z následujících metod:

1). Displej se celkem 3krát zapíná a vypíná.

2). Možnost "USB" pod "Nastavení OSD" v OSD menu je nastavena na nezavřený stav.

### **OSD Setup (Nastavení OSD)**

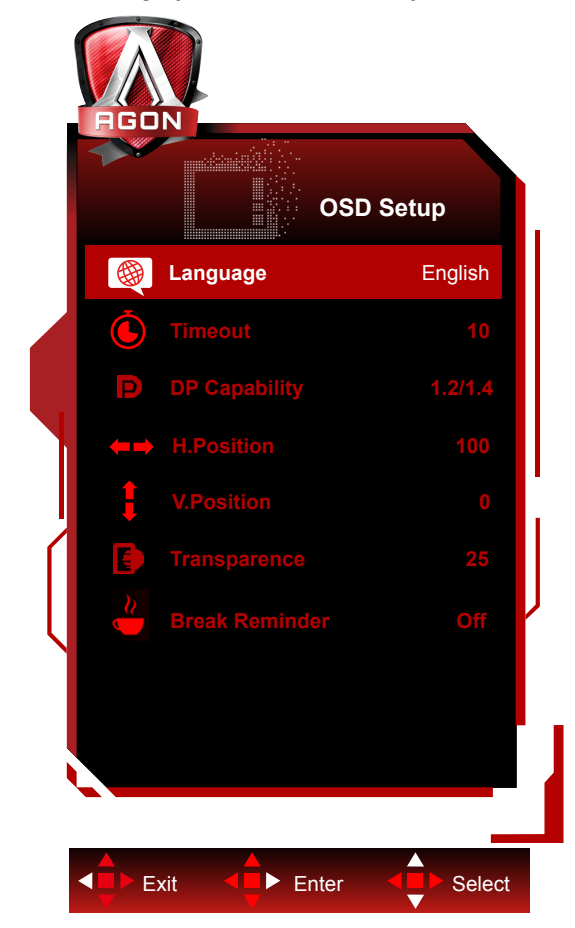

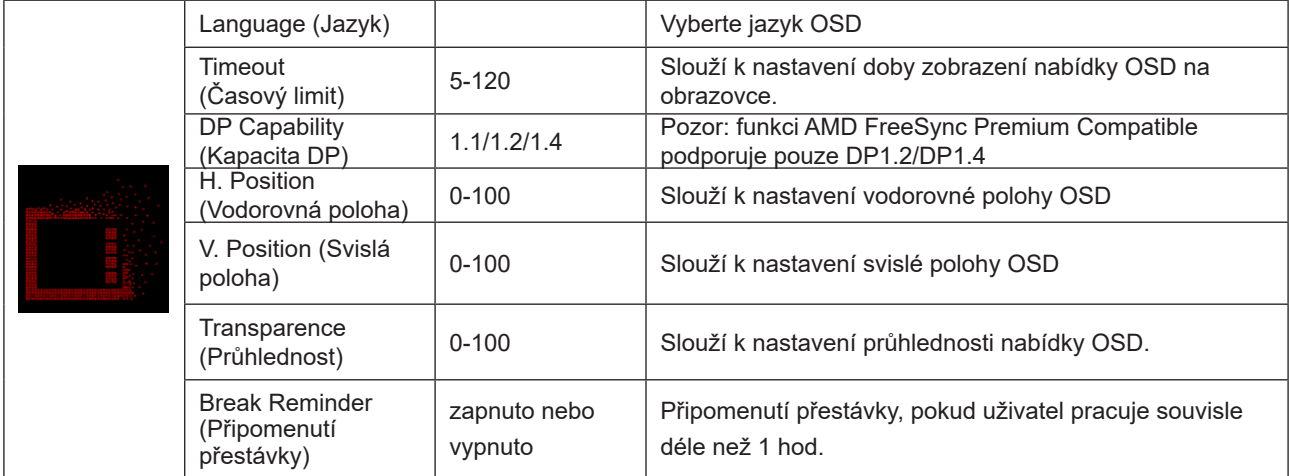

### <span id="page-33-0"></span>**Indikátor LED**

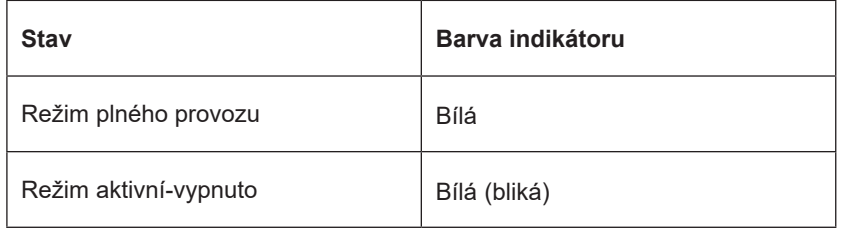

## <span id="page-34-0"></span>**Odstraňování problémů**

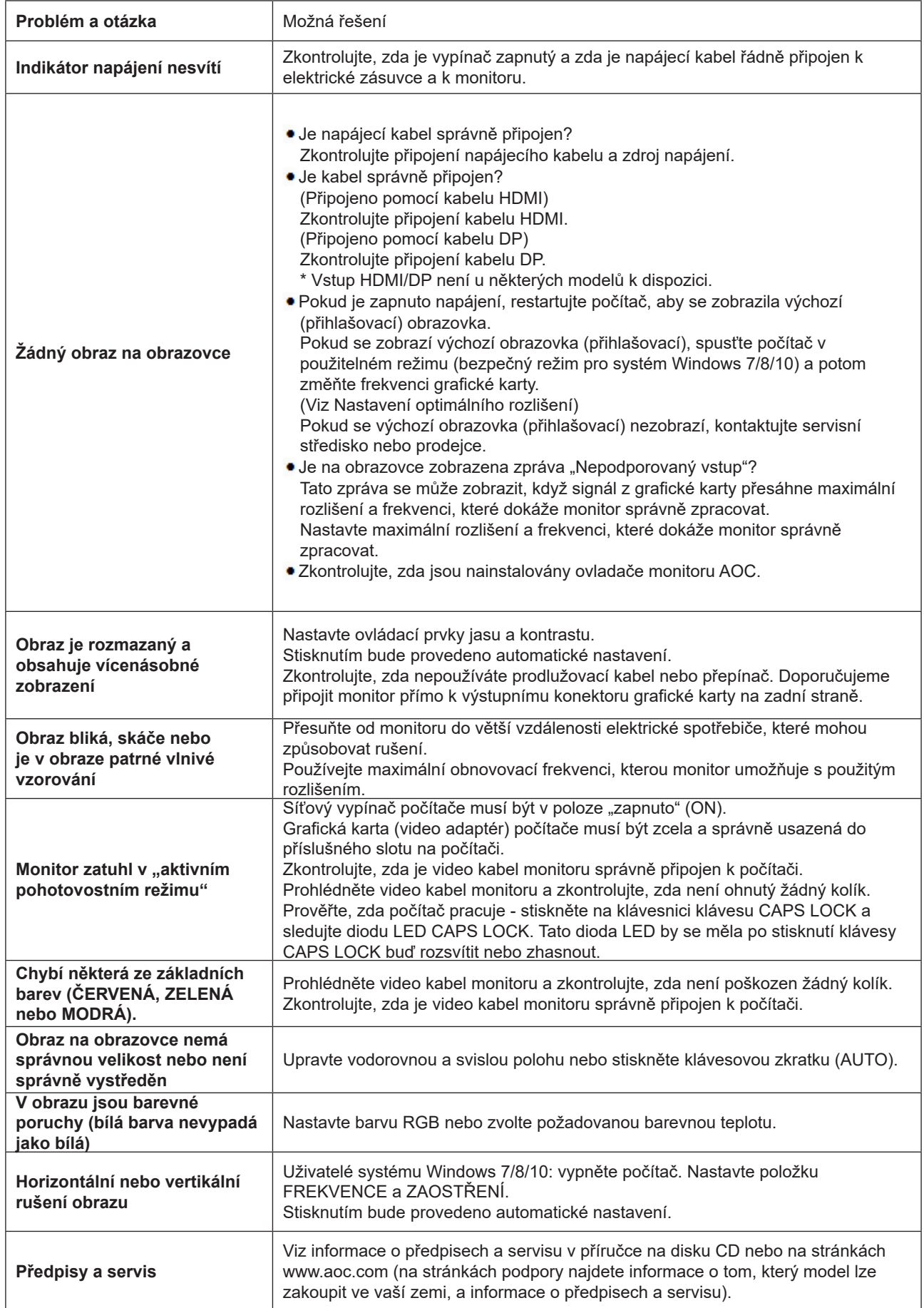

## <span id="page-35-0"></span>**Technické údaje**

### **Obecné specifikace**

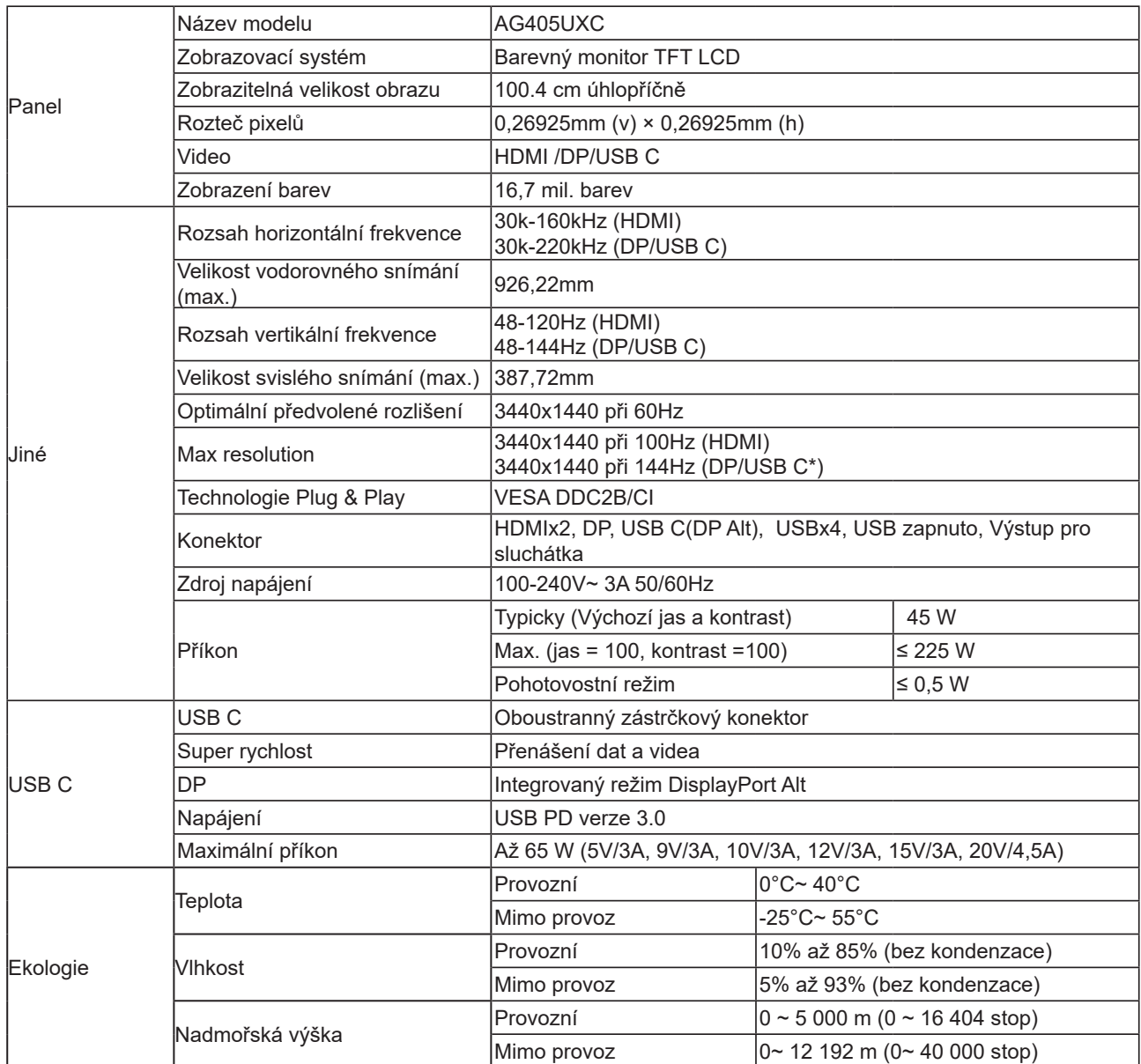

\*: Když je USB nastaveno na 2.0 nebo když je vypnuté, maximální rozlišení na portu USB C je 3440x1440 při 144 Hz.

### <span id="page-36-0"></span>**Předvolené režimy zobrazení**

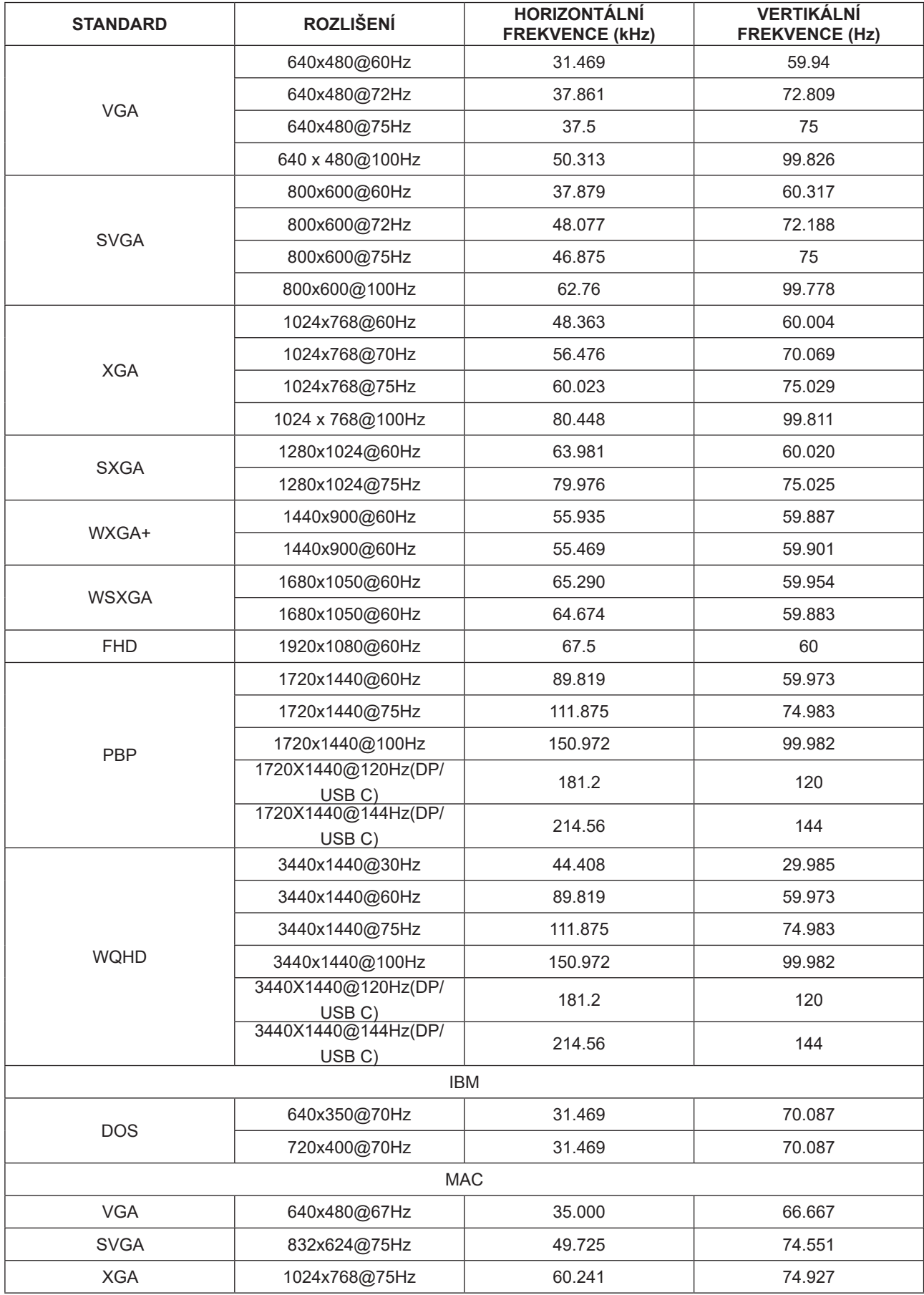

### <span id="page-38-0"></span>**Přiřazení kolíků**

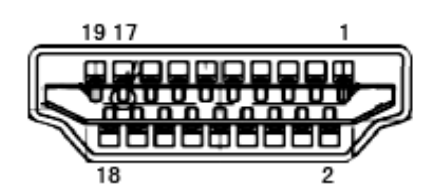

19kolíkový kabel signálu pro barevný monitor

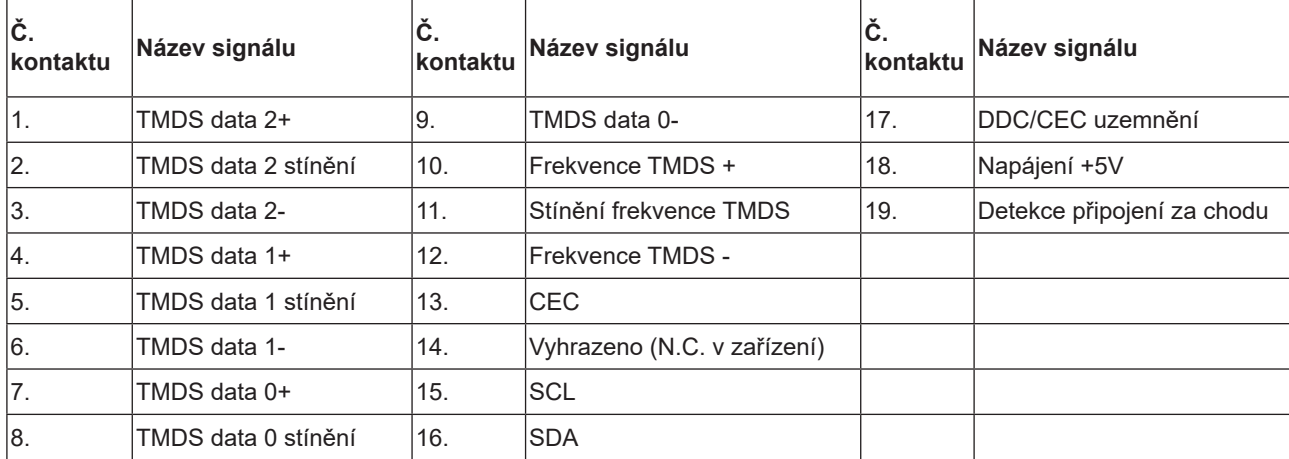

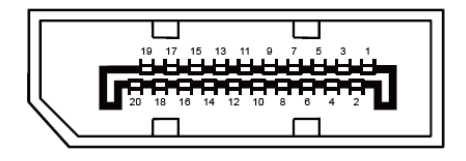

20kolíkový kabel signálu pro barevný monitor

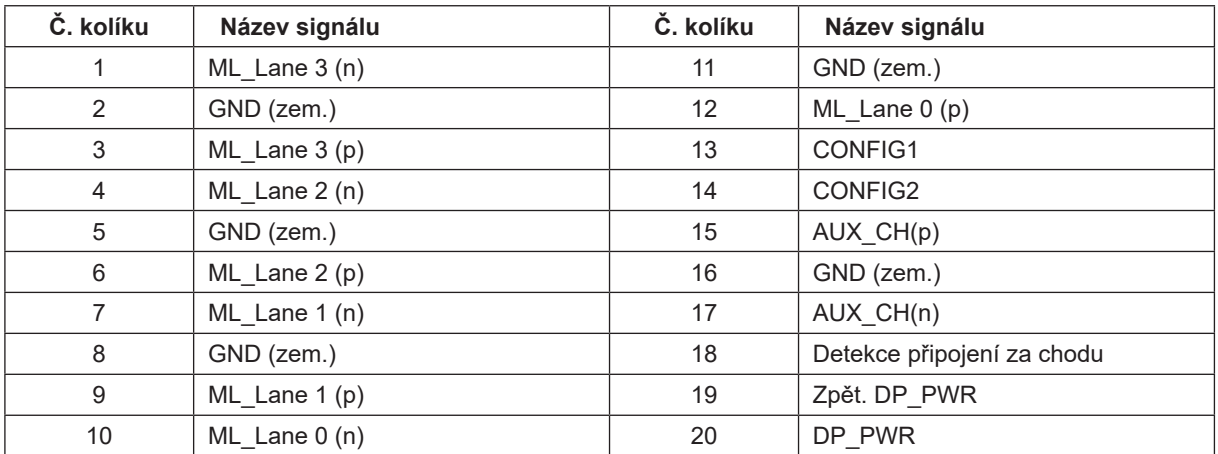

### <span id="page-39-0"></span>**Plug and Play**

#### **Funkce Plug & Play DDC2B**

Tento monitor disponuje možnostmi VESA DDC2B v souladu s normou VESA DDC. To umožňuje monitoru, aby informoval systém o své identitě, v závislosti na úrovni použité DDC a komunikoval i s dalšími informacemi týkajícími se svých zobrazovacích schopností.

DDC2B představuje obousměrný datový kanál, založený na protokolu I2C. Zařízení si může vyžádat informace EDID přes kanál DDC2B.